Sprievodca pripojením do siete Průvodce připojením k síti

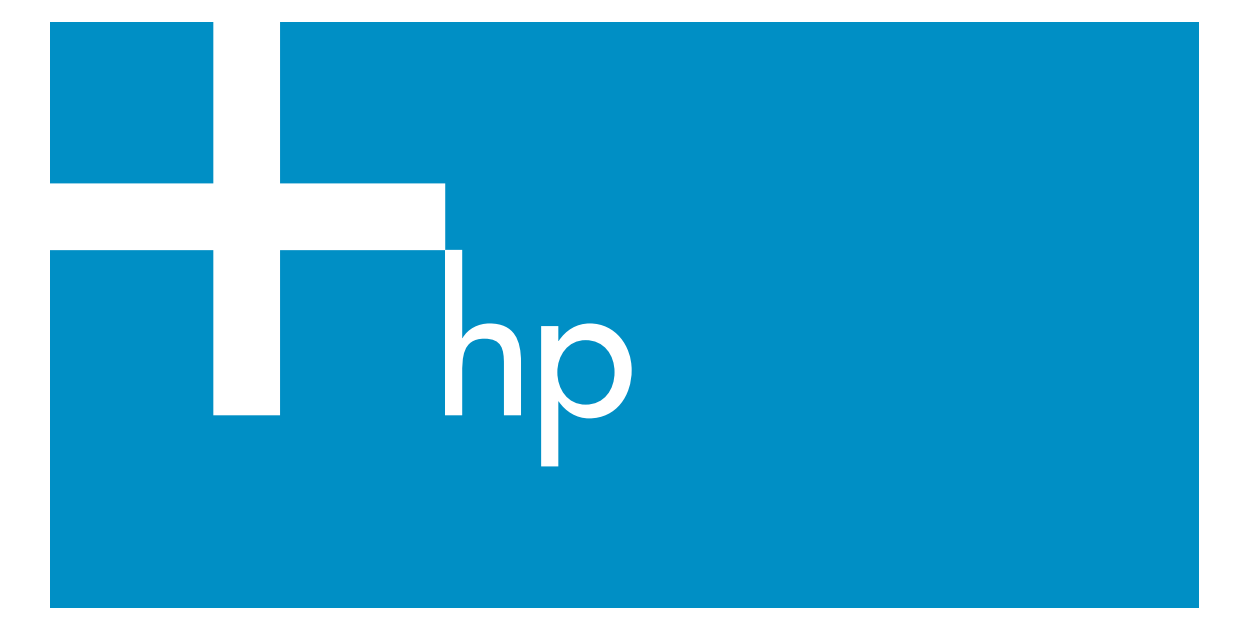

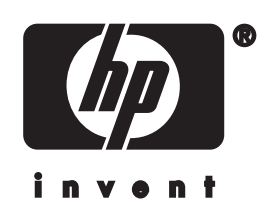

**Průvodce připojením k síti zařízení HP all-in-one**

© Copyright 2004 Hewlett-Packard Development Company, L.P.

Informace obsažené v tomto dokumentu podléhají změnám bez předchozího upozornění.

Reprodukce, úpravy nebo překlad bez předchozího písemného svolení jsou zakázány, s výjimkou případů, které povoluje autorský zákon.

Tento produkt používá technologii Adobe PDF, která obsahuje implementaci algoritmu LZW na základě licence podle amerického patentu č. 4.558.302.

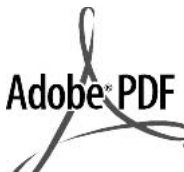

Adobe a logo Acrobat jsou buď registrované obchodní známky nebo obchodní známky společnosti Adobe Systems Incorporated ve Spojených státech anebo v jiných zemích.

Dílčí Copyright © 1989-2003 Palomar Software Inc. Zařízení HP Officejet 5500 Series používá technologii tiskových ovladačů na základě licence společnosti Palomar Software, Inc. www.palomar.com

Copyright © 1999-2003 Apple Computer, Inc.

Apple, logo Apple, Mac, logo Mac, Macintosh a Mac OS jsou obchodní známky společnosti Apple Computer, Inc. registrované v USA a jiných zemích.

Číslo publikace: Q3450-90282

První vydání: Červenec 2004

Windows®, Windows NT®, Windows ME®, Windows XP® a Windows 2000® jsou obchodní známky společnosti Microsoft registrované v USA.

Intel® a Pentium® jsou registrované obchodní známky společnosti Intel Corporation.

#### **oznámení**

Záruky na produkty a služby společnosti Hewlett-Packard jsou uvedeny v písemných záručních prohlášeních, která jsou součástí takových produktů nebo služeb. Žádné zde uvedené informace nelze chápat jako ustanovení dodatečné

záruky. Společnost Hewlett-Packard není odpovědná za zde obsažené technické nebo vydavatelské chyby či opomenutí.

Společnost Hewlett-Packard není odpovědná za náhodné nebo následné škody vzniklé v důsledku nebo v souvislosti s poskytnutím, vlastnostmi nebo použitím tohoto dokumentu a programového materiálu, který popisuje.

**Poznámka:**Informace o předpisech jsou uvedeny v kapitole s technickými informacemi v této příručce.

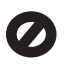

Na mnoha místech není zákonné vytvářet kopie následujících položek. V případě pochybností se nejprve obraťte na právního zástupce.

- Státní dokumenty:
	- Pasy
	- Imigrační doklady
	- Vybrané služební dokumenty
	- Identifikační odznaky, karty nebo insignie
- Státní kolky a ceniny: Poštovní známky Potravinové známky
- Šeky nebo směnky vydané státními institucemi
- Bankovky, cestovní šeky nebo peněžní poukázky
- Vkladové certifikáty
- Dokumenty chráněné autorským zákonem

#### **bezpečnostní informace**

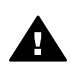

**Upozornění** Aby se zamezilo nebezpečí požáru nebo úrazu, nevystavujte tento produkt dešti nebo vlhkosti.

Při používání tohoto produktu vždy dodržujte bezpečnostní předpisy, aby se zamezilo nebezpečí zranění v důsledku požáru nebo poranění elektrickým proudem.

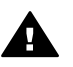

**Upozornění** Možné nebezpečí úrazu

- 1 Přečtěte si pozorně všechny pokyny na instalačním letáku.
- 2 Pro připojení zařízení ke zdroji elektrické energie používejte pouze uzemněné elektrické zásuvky. Pokud nevíte, zda je elektrická zásuvka uzemněná, obraťte se na kvalifikovaného elektrikáře.
- 3 Dodržujte všechna varování a pokyny vyznačené na produktu.
- 4 Před čistěním odpojte tento produkt ze zásuvky.
- 5 Neinstalujte a nepoužívejte tento produkt v blízkosti vody a nemanipulujte s ním, pokud máte mokré ruce.
- 6 Instalujte produkt bezpečně na stabilní povrch.
- 7 Instalujte produkt na chráněné místo, kde není možné stoupnout na síťový kabel a kde nemůže dojít k poškození síťového kabelu.
- 8 Jestliže produkt nefunguje správně, vyhledejte nápovědu pro odstraňování problémů na obrazovce.
- 9 Uvnitř se nenacházejí žádné díly, jejichž opravu by bylo možné zkonzultovat telefonicky. Přenechejte servis kvalifikovanému servisnímu personálu.
- 10 Používejte produkt v dobře větraném prostoru.

## **Obsah**

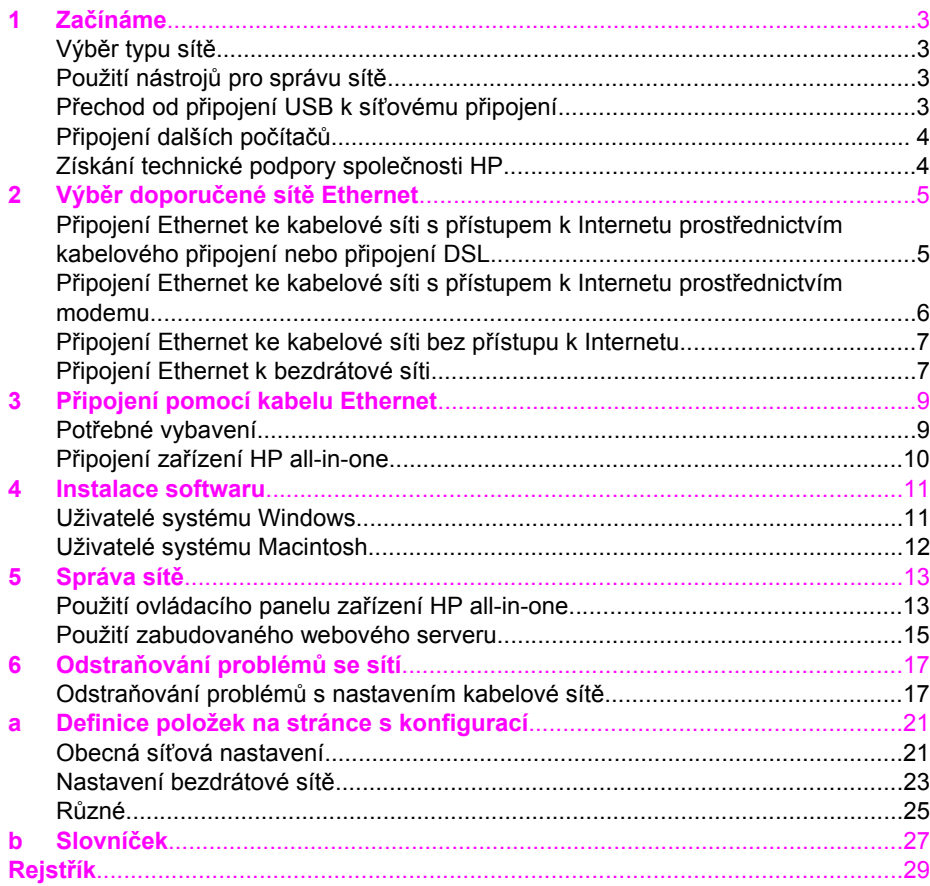

# <span id="page-5-0"></span>**1 Začínáme**

Tato příručka doplňuje informace uvedené v tištěném Průvodci nastavením a Uživatelské příručce dodané se zařízením HP all-in-one. Popisuje instalaci zařízení HP all-in-one do sítě, která zahrnuje nakonfigurování a připojení zařízení a instalaci softwaru. V příručce jsou také uvedeny příklady doporučených sítí, informace týkající se správy sítě a rady pro odstraňování problémů.

Po připojení k síti bude zařízení HP all-in-one i všechny jeho schopnosti k dispozici všem počítačům v síti. Chcete-li však namísto připojení k síti použít přímé připojení USB, postupujte podle pokynů uvedených v Průvodci nastavením.

V této kapitole naleznete informace týkající se následujících témat:

- Výběr typu sítě
- Použití nástrojů pro správu sítě
- Přechod od připojení USB k síťovému připojení
- Př[ipojení dalších po](#page-6-0)čítačů
- [Získání technické podpory spole](#page-6-0)čnosti HP

**Poznámka** Definice pojmů používaných v této příručce jsou uvedeny v části [Slovní](#page-29-0)ček.

## **Výběr typu sítě**

Síťové prostředí Ethernet pro zařízení HP all-in-one lze vytvořit několika různými způsoby. Další informace jsou uvedeny v části Výběr doporučené sítě [Ethernet](#page-7-0).

## **Použití nástrojů pro správu sítě**

Informace týkající se použití nástrojů pro správu zařízení HP all-in-one naleznete v části [Správa sít](#page-15-0)ě.

## **Přechod od připojení USB k síťovému připojení**

Pokud jste zařízení HP all-in-one původně instalovali s připojením prostřednictvím kabelu USB, můžete později přejít na připojení k síti.

#### **Přechod od připojení USB k síťovému připojení**

- 1 Vyjměte ze zadní strany zařízení HP all-in-one připojení USB.
- 2 Připojte zařízení HP all-in-one podle popisu uvedeného v části Př[ipojení pomocí](#page-11-0) [kabelu Ethernet](#page-11-0).
- 3 Nainstalujte software podle popisu uvedeného v části [Instalace softwaru](#page-13-0).
- <span id="page-6-0"></span>4 Po dokončení instalace zobrazte ikony tiskárny v počítači následujícím způsobem:
	- Uživatelé systému **Windows XP**: Otevřete složku **Tiskárny a faxy**.
	- Uživatelé systému **Windows 9.x nebo Windows 2000**: Otevřete složku **Tiskárny**.
	- Uživatelé systému **Macintosh OS X**: Otevřete nástroj **Printer Setup Utility (Nástroj nastavení tiskárny)** v seznamu **Utilities (Nástroje)**.
- 5 Zkontrolujte, zda je zobrazena ikona tiskárny USB zařízení HP all-in-one. Pokud ano, odstraňte ji.

## **Připojení dalších počítačů**

Je-li zařízení HP all-in-one připojeno k některé z doporučených sítí, můžete je sdílet s dalšími počítači v síti. Do každého dalšího počítače je třeba nainstalovat software zařízení HP all-in-one podle pokynů uvedených v části [Instalace softwaru](#page-13-0). Software během instalace zjistí název existující sítě (SSID). Po instalaci zařízení HP all-in-one do sítě je po přidání dalších počítačů nebude nutné znovu konfigurovat.

## **Získání technické podpory společnosti HP**

Další informace týkající se získání podpory zákazníků HP jsou uvedeny v tištěné Uživatelské příručce dodané se zařízením HP all-in-one.

# <span id="page-7-0"></span>**2 Výběr doporučené sítě Ethernet**

Tato kapitola vám pomůže zjistit, jaký druh sítě Ethernet již používáte nebo jaký by bylo vhodné vytvořit. Všechny druhy sítí uvedené v této kapitole používají k připojení síťových prvků zařízení, například směrovač Ethernet. Síť propojená tímto způsobem se nazývá síť s **infrastrukturou**. Síť Ethernet poskytuje vynikající výkon, spolehlivost a zabezpečení.

Sítě Ethernet mohou (ale nemusí) být připojeny k Internetu. Jestliže zařízení HP all-inone připojíte k síti Ethernet připojené k Internetu, doporučujeme, abyste používali bránu tak, aby byla adresa IP zařízení HP all-in-one přidělována dynamicky prostřednictvím protokolu DHCP (Dynamic Host Configuration Protocol). Bránou může být směrovač nebo počítač se systémem Windows, ve kterém je spuštěn program Sdílení připojení k Internetu.

K použití se zařízením HP all-in-one doporučujeme následující konfigurace kabelových sítí LAN.

## **Připojení Ethernet ke kabelové síti s přístupem k Internetu prostřednictvím kabelového připojení nebo připojení DSL**

Pokud je síť připojena k Internetu prostřednictvím modemu DSL nebo kabelového modemu, můžete jako internetovou bránu použít směrovač nebo počítač. S připojením DSL i s kabelovým připojením můžete přistupovat ke všem funkcím svého zařízení HP all-in-one, včetně sdílení obrázků prostřednictvím Internetu se službou HP Instant Share.

#### **Směrovač jako brána**

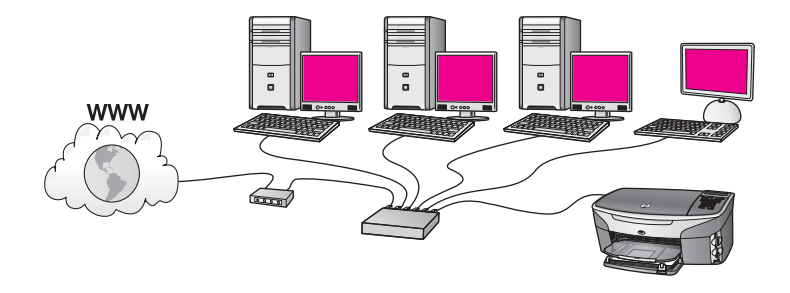

V tomto příkladu směrovač spravuje připojení k síti a modem DSL nebo kabelový modem poskytuje přístup k Internetu. Jestliže používáte tuto konfiguraci, připojte zařízení HP all-in-one ke směrovači pomocí kabelu Ethernet.

**Poznámka** Definice pojmů, které nejsou vysvětleny v této kapitole, naleznete v části [Slovní](#page-29-0)ček.

<span id="page-8-0"></span>S touto konfigurací můžete přistupovat ke všem funkcím zařízení HP all-in-one včetně sdílení obrázků prostřednictvím Internetu. Pokyny k připojení jsou uvedeny v části Př[ipojení pomocí kabelu Ethernet](#page-11-0).

#### **Počítač jako brána**

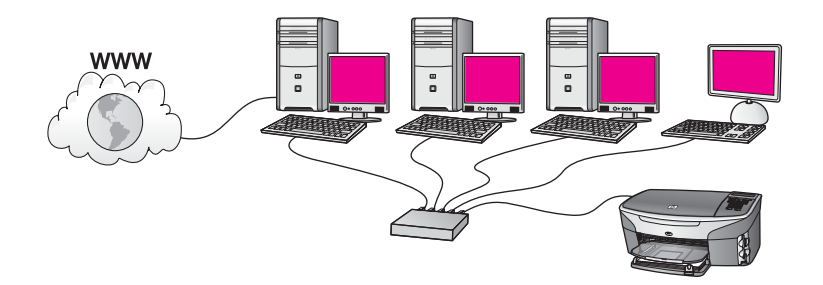

V tomto příkladu jsou síťová zařízení připojena k přepínači nebo směrovači. Počítač v síti jedná jako brána mezi sítí a Internetem. Počítač ve funkci brány využívá nástroj Windows ICS (Internet Connection Sharing) nebo podobný software k řízení síťových spojení a k poskytování přístupu k Internetu ostatním zařízením.

**Poznámka** Jestliže vypneme počítač, který pracuje jako brána, ostatní počítače v síti ztratí své internetové spojení. Zařízení HP all-in-one nebude podporovat funkce související s Internetem.

Jestliže používáte tuto konfiguraci, připojte zařízení HP all-in-one k přepínači nebo směrovači pomocí kabelu Ethernet. Pokyny k připojení jsou uvedeny v části Př[ipojení](#page-11-0) [pomocí kabelu Ethernet](#page-11-0).

## **Připojení Ethernet ke kabelové síti s přístupem k Internetu prostřednictvím modemu**

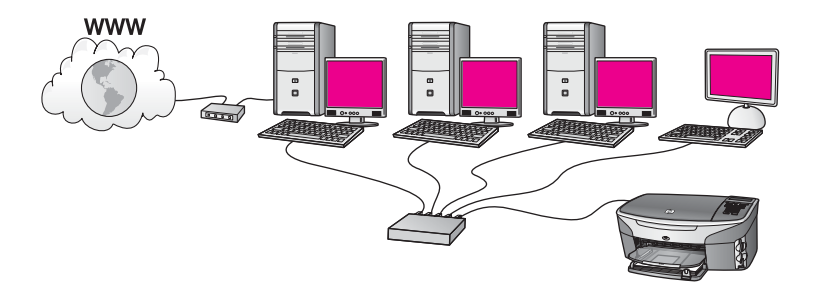

V tomto příkladu jsou síťová zařízení připojena k přepínači nebo směrovači a přístup k Internetu zajišťuje modem (na obrázku je znázorněn připojený k počítači nalevo). Modem je připojen k počítači pomocí telefonního kabelu a konektoru. Přístup k Internetu má jen jeden počítač. Ani zařízení HP all-in-one ani žádný jiný počítač v síti nemají přístup k Internetu. Jestliže používáte tuto konfiguraci, připojte zařízení HP all-

<span id="page-9-0"></span>in-one k přepínači nebo směrovači pomocí kabelu Ethernet. Pokyny k připojení jsou uvedeny v části Př[ipojení pomocí kabelu Ethernet.](#page-11-0)

**Poznámka** Chcete-li používat funkce služby HP Instant Share zařízení HP all-in-one, je vyžadováno širokopásmové připojení k Internetu, například kabelové připojení nebo připojení DSL. Další informace týkající se služby HP Instant Share jsou uvedeny v tištěné Uživatelské příručce dodané se zařízením HP all-in-one.

## **Připojení Ethernet ke kabelové síti bez přístupu k Internetu**

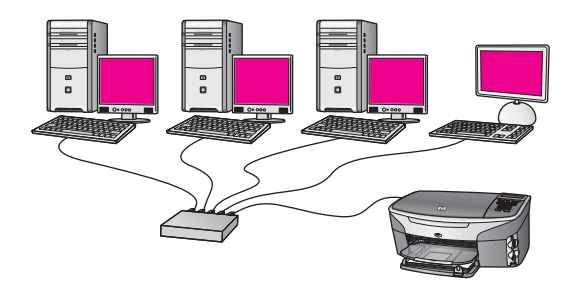

V tomto příkladu jsou síťová zařízení připojena k přepínači nebo směrovači a připojení k Internetu neexistuje. Zařízení používají nástroj AutoIP, což znamená, že adresy IP jsou konfigurovány automaticky. Jestliže používáte tuto konfiguraci, připojte zařízení HP all-in-one k přepínači nebo směrovači pomocí kabelu Ethernet. Pokyny k připojení jsou uvedeny v části Př[ipojení pomocí kabelu Ethernet.](#page-11-0)

**Poznámka** Chcete-li používat funkce služby HP Instant Share zařízení HP all-in-one, je vyžadováno širokopásmové připojení k Internetu, například kabelové připojení nebo připojení DSL. Další informace týkající se služby HP Instant Share jsou uvedeny v tištěné Uživatelské příručce dodané se zařízením HP all-in-one.

## **Připojení Ethernet k bezdrátové síti**

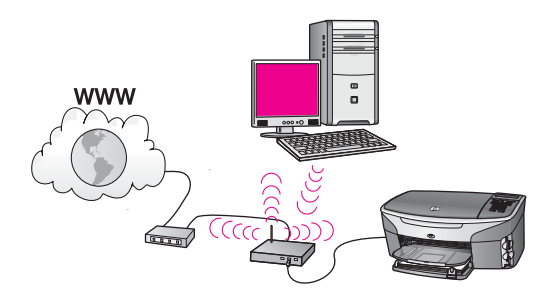

Přístupový bod připojuje kabelové zařízení k bezdrátové síti. V tomto modelu je počítač nakonfigurován k připojení do bezdrátové sítě pomocí bezdrátového síťového adaptéru a data jsou přenášena prostřednictvím přístupového bodu. Zařízení HP all-inone je konfigurováno pro kabelovou síť a je pomocí kabelu Ethernet připojeno k přístupovému bodu. Přístup k Internetu může být zajištěn modemem DSL nebo kabelovým modemem. Pokyny k připojení jsou uvedeny v části Př[ipojení pomocí](#page-11-0) [kabelu Ethernet](#page-11-0).

**Poznámka** V tomto uspořádání je doporučeno vést připojení k Internetu přímo přes přístupový bod pomocí kabelu Ethernet.

**Př**

## <span id="page-11-0"></span>**3 Připojení pomocí kabelu Ethernet**

Tato kapitola obsahuje pokyny k připojení zařízení HP all-in-one ke směrovači, přepínači nebo přístupovému bodu pomocí kabelu Ethernet.

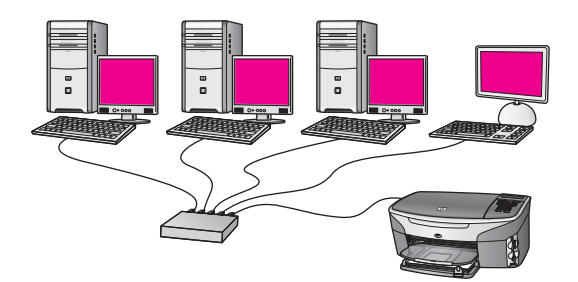

Popis možných způsobů vytvoření kabelové sítě je uveden v části Výbě[r doporu](#page-7-0)čené sítě [Ethernet](#page-7-0).

**Poznámka** Definice pojmů, které nejsou vysvětleny v této kapitole, naleznete v části [Slovní](#page-29-0)ček.

Chcete-li připojit zařízení HP all-in-one k počítači, seznamte se nejprve s následující částí, kde je uvedeno potřebné vybavení. Po připojení zařízení HP all-in-one bude třeba nainstalovat software podle postupu uvedeného v části [Instalace softwaru.](#page-13-0)

## **Potřebné vybavení**

- Funkční síť Ethernet, která obsahuje směrovač, přepínač nebo bezdrátový přístupový bod sítě Ethernet s porty Ethernet.
- Kabel CAT-5 Ethernet. Jestliže dodaný kabel Ethernet není pro použitou konfiguraci sítě dostatečně dlouhý, bude pravděpodobně nutné zakoupit delší kabel.

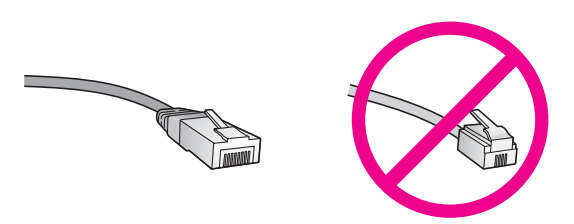

Třebaže standardní kabely Ethernet se vzhledem podobají telefonním kabelům, nelze je navzájem zaměňovat. V obou typech je různý počet kabelů a mají také odlišné konektory. Konektor kabelu Ethernet (označovaný také jako konektor RJ-45) je širší a tlustší a má vždy na konci 8 kontaktů. Telefonní konektor má 2 až 6 kontaktů.

- <span id="page-12-0"></span>Osobní nebo přenosný počítač s kabelovým nebo bezdrátovým připojením ke směrovači nebo přístupovému bodu.
	- **Poznámka** Zařízení HP all-in-one podporuje sítě Ethernet s přenosovou rychlostí 10 Mb/s i 100 Mb/s. Chcete-li zakoupit nebo jste již zakoupili síťovou kartu, ověřte, zda podporuje některou z těchto rychlostí.
- Širokopásmový přístup k Internetu, například kabelové připojení nebo připojení DSL (pouze pokud chcete přistupovat ke službě **HP Instant Share** přímo ze zařízení). Další informace týkající se služby HP Instant Share jsou uvedeny v tištěné Uživatelské příručce dodané se zařízením HP all-in-one.

## **Připojení zařízení HP all-in-one**

1 Odstraňte žlutou krytku ze zadní části zařízení HP all-in-one.

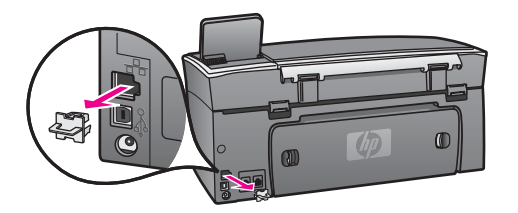

2 Připojte kabel Ethernet k portu Ethernet na zadní straně zařízení HP all-in-one.

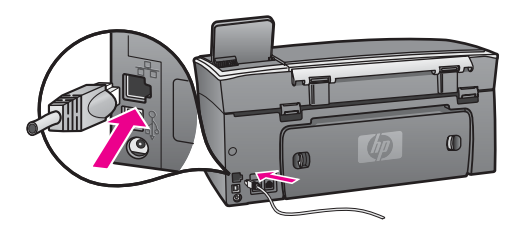

3 Připojte druhý konec kabelu Ethernet k volnému portu ve směrovači, přepínači nebo bezdrátovém přístupovém bodu sítě Ethernet.

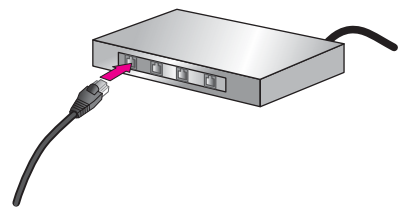

4 Po připojení zařízení HP all-in-one k síti přejděte k počítači a nainstalujte software. Viz téma [Instalace softwaru](#page-13-0).

## <span id="page-13-0"></span>**4 Instalace softwaru**

Tato kapitola obsahuje pokyny k instalaci softwaru zařízení HP all-in-one do počítače se systémem Windows nebo Macintosh. Před instalací softwaru se však ujistěte, že jste připojili zařízení HP all-in-one tak, jak bylo uvedeno v některé z předchozích kapitol.

**Poznámka** Pokud je počítač nakonfigurován tak, aby se připojil k několika síťovým jednotkám, ověřte před instalací softwaru, zda je k těmto jednotkám připojen. V opačném případě by instalační software zařízení HP all-inone mohl obsadit některé z vyhrazených písmen jednotek a vy byste z počítače neměli k této síťové jednotce přístup.

Postupujte podle následujících pokynů pro počítače se systémem Windows nebo Macintosh.

### **Uživatelé systému Windows**

Následující pokyny se vztahují jen k počítačům se systémem Windows.

**Poznámka** Instalace může trvat 20 až 45 minut podle operačního systému, velikosti dostupného místa a rychlosti procesoru počítače.

#### **Instalace softwaru zařízení HP all-in-one**

- 1 Ukončete všechny spuštěné aplikace včetně vnitřní brány firewall systému Windows XP nebo jiného softwaru firewall a antivirového softwaru.
- 2 Vložte disk CD pro systém Windows dodaný se zařízením HP all-in-one do jednotky CD-ROM počítače.

Objeví se obrazovka **Vítáme vás**.

- **Poznámka Pouze uživatelé systému Windows XP:** Jestliže se spouštěcí obrazovka nezobrazí, poklepejte na ikonu **Tento počítač**, dále na ikonu jednotky CD-ROM a potom poklepejte na soubor **setup.exe**.
- 3 Klepnutím na tlačítko **Další** na instalačních obrazovkách postupně přejděte ke kontrole a přípravě systému a k instalaci ovladačů, modulů plug-in a softwaru. Po několika krocích se zobrazí obrazovka **Typ připojení**.
- 4 Na obrazovce **Typ připojení** vyberte možnost **Prostřednictvím sítě** a pak klepněte na tlačítko **Další**. Objeví se obrazovka **Vyhledávání**, když instalační program hledá zařízení HP allin-one v síti.
- 5 Na obrazovce **Tiskárna byla nalezena** zkontrolujte, zda je uveden správný popis tiskárny.

Jestliže je v síti nalezeno více tiskáren, objeví se obrazovka **Tiskárny byly nalezeny**. Vyberte zařízení, které chcete připojit. Zobrazení nastavení zařízení HP all-in-one:

a Přejděte k ovládacímu panelu zařízení.

- b V nabídce **Síť** vyberte příkaz **Zobrazit nastavení sítě** a potom příkaz **Zobrazit souhrn**..
- <span id="page-14-0"></span>6 Je-li popis zařízení správný, vyberte možnost **Ano, instalovat tuto tiskárnu**.
- 7 Na výzvu restartujte počítač, aby se dokončil proces instalace. Po nainstalování softwaru je zařízení HP all-in-one připraveno k činnosti.
- 8 Chcete-li síťové připojení otestovat, přejděte k počítači a vytiskněte na zařízení HP all-in-one zkušební stránku. Další informace jsou uvedeny v tištěné Uživatelské příručce dodané se zařízením HP all-in-one.

### **Uživatelé systému Macintosh**

Následující pokyny se vztahují jen k počítačům Macintosh.

**Poznámka** Instalace může trvat 20 až 45 minut podle operačního systému, velikosti dostupného místa a rychlosti procesoru.

#### **Instalace softwaru zařízení HP all-in-one**

- 1 Ukončete všechny aplikace spuštěné v počítači.
- 2 Vložte disk CD pro systém Macintosh dodaný se zařízením HP all-in-one do jednotky CD-ROM počítače.
- 3 Poklepejte na ikonu **HP all-in-one installer (Instalační program zařízení HP allin-one)**.

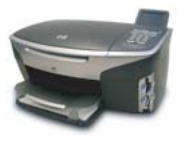

#### **Ikona instalačního programu v systému Macintosh**

4 Na obrazovce **Authentication (Ověření)** zadejte heslo správce pro přístup k počítači a síti.

Instalační program vyhledá zařízení HP all-in-one a vypíše je.

- 5 V části Select Device (Volba zařízení) vyberte zařízení HP all-in-one.
- 6 Dokončete instalaci včetně pomocníka **Setup Assistant (Pomocník instalace)** podle pokynů na obrazovce.
	- Po nainstalování softwaru je zařízení HP all-in-one připraveno k činnosti.
- 7 Chcete-li síťové připojení otestovat, přejděte k počítači a vytiskněte na zařízení HP all-in-one zkušební stránku. Další informace jsou uvedeny v tištěné Uživatelské příručce dodané se zařízením.

# <span id="page-15-0"></span>**5 Správa sítě**

Tato kapitola popisuje použití síťových nástrojů na ovládacím panelu zařízení a zabudovaný webový server. Síťové nástroje umožňují zobrazení a úpravy nastavení sítě a zajišťují rozšířené zabezpečení sítě.

## **Použití ovládacího panelu zařízení HP all-in-one**

Pomocí ovládacího panelu zařízení HP all-in-one můžete provádět různé úkoly správy sítě včetně zobrazení nastavení sítě, obnovení výchozího nastavení a změny nastavení sítě.

#### **Zobrazení nastavení sítě**

Na ovládacím panelu můžete zobrazit souhrn nastavení sítě. Můžete také vytisknout podrobnější stránku s konfigurací.

#### **Zobrazení souhrnu nastavení sítě**

Rozhodněte se, zda chcete zobrazit souhrn nastavení sítě nebo vytisknout podrobnou zprávu.

#### **Zobrazení souhrnu nastavení sítě**

- 1 Na ovládacím panelu zařízení HP all-in-one stiskněte tlačítko **Nastavení**.
- 2 Stiskněte tlačítko **8** a potom tlačítko **1**. Tímto postupem zobrazíte nabídku **Síť** a pak vyberete možnost **Zobrazit nastavení sítě**.
- 3 Stiskněte tlačítko **2**.

Tím zobrazíte souhrn nastavení sítě.

#### **Tisk a prohlížení stránky s konfigurací sítě**

Na **Konfigurační stránce sítě** jsou uvedena všechna důležitá nastavení sítě, například adresa IP, rychlost připojení, nastavení protokolu DNS a DNS-SD.

#### **Tisk stránky s konfigurací sítě**

- 1 Na ovládacím panelu zařízení HP all-in-one stiskněte tlačítko **Nastavení**.
- 2 Stiskněte tlačítko **8** a potom tlačítko **1**. Tímto postupem zobrazíte nabídku **Síť** a pak vyberete možnost **Zobrazit nastavení sítě**.
- 3 Stiskněte tlačítko **1**.

Vytiskne se stránka s konfigurací sítě.

Definice položek uvedených na stránce s konfigurací naleznete v části [Definice](#page-23-0) [položek na stránce s konfigurací](#page-23-0).

#### **Obnovení výchozího nastavení sítě**

V případě potřeby můžete v zařízení HP all-in-one obnovit výchozí nastavení od výrobce.

<span id="page-16-0"></span>**Poznámka** Tímto postupem dojde k vymazání všech zadaných informací o nastavení bezdrátového připojení. K jejich obnovení bude nutné znovu použít Průvodce nastavením bezdrátového připojení.

#### **Obnovení výchozího nastavení od výrobce**

- 1 Na ovládacím panelu zařízení HP all-in-one stiskněte tlačítko **Nastavení**.
- 2 Stiskněte tlačítko **8** a potom tlačítko **2**. Tímto postupem zobrazíte nabídku **Síť** a pak vyberete možnost **Obnovit nastavení sítě**.
- 3 Potvrďte zadání stisknutím tlačítka **1**.

#### **Rozšířené nastavení sítě**

Pomocí možností **Upřesnit nastavení** můžete změnit rychlost připojení, nastavení IP a zabezpečení paměťové karty.

**Poznámka** Uvedená nastavení by měli měnit jen zkušení uživatelé.

#### **Nastavení rychlosti připojení**

Můžete změnit rychlost přenosu dat v síti. Výchozím nastavením je **Automaticky**.

#### **Nastavení rychlosti připojení**

- 1 Na ovládacím panelu zařízení HP all-in-one stiskněte tlačítko **Nastavení**.
- 2 Stiskněte tlačítko **8** a potom tlačítko **3**. Zobrazí se nabídka **Síť** a bude vybrána možnost **Upřesnit nastavení**.
- 3 Stisknutím tlačítka **1** vyberte příkaz **Změna rychlosti připojení**.
- 4 Stiskněte číslo uvedené u rychlosti připojení:
	- **1. Automaticky**
	- **2. 10-úplný**
	- **3. 10-poloviční**
	- **4. 100-úplný**
	- **5. 100-poloviční**

#### **Změna nastavení IP**

Výchozím nastavením IP je **Automaticky**. V případě potřeby však můžete ručně změnit adresu IP, masku podsítě a výchozí bránu. Adresu IP a masku podsítě zařízení HP all-in-one můžete zjistit vytištěním stránky s konfigurací zařízení HP all-inone (viz část [Tisk a prohlížení stránky s konfigurací sít](#page-15-0)ě). Popis položek uvedených na stránce s konfigurací včetně adresy IP a masky podsítě naleznete v části [Definice](#page-23-0) [položek na stránce s konfigurací](#page-23-0).

#### **Změna nastavení IP**

- 1 Na ovládacím panelu zařízení HP all-in-one stiskněte tlačítko **Nastavení**.
- 2 Stiskněte tlačítko **8** a potom tlačítko **3**. Zobrazí se nabídka **Síť** a bude vybrána možnost **Upřesnit nastavení**.
- 3 Stisknutím tlačítka **2** vyberte možnost **Nastavení IP**.
- <span id="page-17-0"></span>4 Stiskněte číslo uvedené u nastavení IP:
	- **1. Adresa IP**
	- **2. Maska podsítě**
	- **3. Výchozí brána**
- 5 Zadejte změny a pak stiskněte tlačítko **OK**.

#### **Změna zabezpečení paměťové karty**

Pomocí příkazu **Zabezpečení paměťové karty** v nabídce **Upřesnit nastavení** můžete nastavit zařízení HP all-in-one tak, aby data na paměťové kartě nebyla sdílena s počítači v **bezdrátové** síti. Tento způsob zabezpečení paměťové karty však nedoporučujeme, protože brání přístupu na paměťovou kartu z počítače. Tato funkce také nefunguje v síti Ethernet. V síti Ethernet mohou k paměťové kartě v zařízení HP all-in-one připojeném k síti přistupovat všechny počítače.

### **Použití zabudovaného webového serveru**

Nejlepší způsob správy obecných síťových nastavení v zařízení HP all-in-one poskytuje ovládací panel zařízení HP all-in-one. K nastavení rozšířených možností však můžete použít zabudovaný webový server. Pomocí webového prohlížeče můžete sledovat stav zařízení, konfigurovat parametry připojení zařízení HP all-in-one k síti a získat přístup k funkcím zařízení HP all-in-one. Další informace týkající se těchto a dalších funkcí dostupných v zabudovaném webovém serveru naleznete v nápovědě k serveru na obrazovce. Chcete-li zobrazit nápovědu k zabudovanému webovému serveru, otevřete jeho stránky podle následujícího postupu a na kartě **Home (Domovská stránka)** v části **Other Links (Další odkazy)** klepněte na odkaz **Help (Nápověda)**.

#### **Přístup k zabudovanému webovému serveru**

#### **Přístup k zabudovanému webovému serveru**

- 1 Na ovládacím panelu zařízení HP all-in-one stiskněte tlačítko **Nastavení**.
- 2 Stiskněte tlačítko **8**, dále tlačítko **1** a potom stiskněte tlačítko **1**. Tímto postupem vytisknete stránku s konfigurací zařízení HP all-in-one včetně adresy IP. Adresu IP použijete v dalším kroku.
- 3 Do pole **Adresa** webového prohlížeče zadejte adresu IP zařízení HP all-in-one, jak je uvedena na stránce s konfigurací sítě. Například: http://195.168.0.5. Zobrazí se **domovská stránka** zabudovaného webového serveru s informacemi o zařízení HP all-in-one.

**Poznámka** Pokud v prohlížeči používáte server proxy, pravděpodobně jej bude nutné před přístupem k zabudovanému webovému serveru zakázat.

- 4 Chcete-li změnit jazyk, kterým jsou zobrazeny stránky zabudovaného webového serveru, postupujte následujícím způsobem:
	- a Klepněte na kartu **Settings** (Nastavení).
	- b Klepněte na možnost **Select Language** (Vybrat jazyk) v navigační nabídce **Settings** (Nastavení).
	- c V seznamu **Select Language** (Volba jazyka) klepněte na odpovídající jazyk.
	- d Klepněte na **Apply** (Použít).

5 Klepnutím na kartu **Home** (Domovská stránka) lze přejít na informace o zařízení a síti. Klepnutím na kartu **Networking** (Vytvoření sítě) lze zobrazit další informace o síti nebo je změnit.

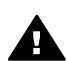

**Upozornění** Při provádění změn v nastavení bezdrátové sítě pro tiskový server postupujte opatrně; v opačném případě hrozí ztráta síťového připojení. Pokud dojde ke ztrátě síťového připojení, bude zřejmě třeba k novému připojení použít nová nastavení. Pokud dojde ke ztrátě připojení tiskového serveru, může být potřeba obnovit nastavení z výroby a znovu nainstalovat software.

**Poznámka** Nevypínejte protokol TCP/IP (Transmission Control Protocol/Internet Protocol) v počítači. Je nutný ke komunikaci se zabudovaným webovým serverem.

# <span id="page-19-0"></span>**6 Odstraňování problémů se sítí**

Tato část obsahuje informace o odstraňování problémů se sítí u zařízení HP all-inone. Zahrnuje konkrétní informace o potížích s instalací a konfigurací..

## **Odstraňování problémů s nastavením kabelové sítě**

Tato část slouží k odstraňování problémů s nastavením kabelové sítě.

#### **Počítač nemůže rozpoznat zařízení HP all-in-one**

#### **Příčina**

Kabely nejsou správně připojeny.

#### **Řešení**

Kontrolou následujících kabelů ověřte, zda jsou připojeny správně.

- napájecí kabely zařízení HP all-in-one a směrovače,
- kabely mezi směrovačem a počítačem,
- kabely vedoucí od modemu a k modemu nebo kabely připojení zařízení HP all-in-one k Internetu (jsou-li k dispozici).

#### **Příčina**

Síťová karta (NIC) pro síť LAN není správně nastavena.

#### **Řešení**

Zkontrolujte, zda je síťová karta pro síť LAN správně nastavena.

#### **Kontrola síťové karty pro síť LAN v systému Windows XP**

- 1 Pravým tlačítkem myši klepněte na ikonu **Tento počítač**.
- 2 V dialogovém okně **Vlastnosti** klepněte na kartu **Hardware**.
- 3 Klepněte na možnost **Správce zařízení**.
- 4 Zkontrolujte, zda se pod položkou **Síťové adaptéry** zobrazuje vaše karta.
- 5 Informace jsou uvedeny v dokumentaci, kterou jste obdrželi s kartou.

#### **Příčina**

Síťové připojení není aktivní.

#### **Řešení**

Zkontrolujte, zda je síťové připojení aktivní.

#### **Kontrola aktivního síťového připojení**

1 Zkontrolujte, zda je na barevném grafickém displeji zobrazena ikona kabelové sítě (vlevo dole). Pokud je ikona zobrazena, je zařízení HP all-inone připojeno k síti.

<span id="page-20-0"></span>Ikona vlevo označuje aktivní kabelovou síť. Ikona vpravo označuje neaktivní síť.

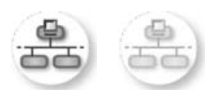

#### **Ikona kabelové sítě**

- 2 Pokud ikona kabelové sítě není zobrazena, zkontrolujte, zda jsou spolehlivě připojeny kabely od zařízení HP all-in-one k bráně nebo směrovači.
- 3 Zkontrolujte, zda je zařízení HP all-in-one připojeno k síti pomocí ethernetového kabelu CAT-5.
- 4 Zkontrolujte dvě kontrolky sítě Ethernet nad a pod zdířkou RJ-45 sítě Ethernet na zadní straně zařízení HP all-in-one. Kontrolky označují následující stavy:
	- a Horní kontrolka: Pokud tato kontrolka svítí zeleně, je zařízení správně připojeno k síti a byla navázána komunikace. Pokud horní kontrolka nesvítí, není připojení k síti k dispozici.
	- b Spodní kontrolka: Tato žlutá kontrolka bliká při odesílání nebo přijímání dat zařízením ze sítě.
- 5 Pokud jsou připojení spolehlivá, vypněte napájení zařízení HP all-in-one a pak zařízení opět zapněte. Stisknutím tlačítka **Zapnout** na ovládacím panelu zařízení HP all-in-one vypněte a opětovným stisknutím tohoto tlačítka je zapněte. Vypněte také napájení směrovače a pak je opět zapněte.

#### **Ustavení aktivního síťového připojení**

- 1 Pokud ikona kabelové sítě není aktivní, zkontrolujte, zda jsou spolehlivě připojeny kabely od zařízení HP all-in-one k bráně nebo směrovači.
- 2 Pokud jsou připojení spolehlivá, vypněte stisknutím tlačítka **Zapnout** zařízení HP all-in-one a potom je opětovným stisknutím tohoto tlačítka zapněte. Vypněte také napájení směrovače a pak je opět zapněte.

#### **Zobrazilo se hlášení o chybě systémových požadavků: Není TCP/IP**

#### **Příčina**

Síťová karta (NIC) pro síť LAN není správně nainstalována.

#### **Řešení**

Zkontrolujte, zda je karta LAN správně nainstalována a nastavena pro protokol TCP/IP. Přečtěte si pokyny dodané s kartou pro síť LAN

**V průběhu instalace se objeví obrazovka se zprávou Tiskárna nebyla nalezena** 

#### **Příčina**

Zařízení HP all-in-one není zapnuto.

#### <span id="page-21-0"></span>**Řešení**

Prohlédněte si barevný grafický displej zařízení HP all-in-one. Pokud je barevný grafický displej prázdný a kontrolka vedle tlačítka **Zapnout** nesvítí, je zařízení HP all-in-one vypnuto. Zkontrolujte, zda je napájecí kabel pevně zapojen do zařízení HP all-in-one a do zásuvky. Stisknutím tlačítka **Zapnout** zapněte zařízení HP all-in-one.

#### **Příčina**

Síťové připojení není aktivní.

#### **Řešení**

Zkontrolujte, zda je síťové připojení aktivní. Další informace jsou uvedeny v části Síťové př[ipojení není aktivní](#page-19-0).

#### **Příčina**

Kabely nejsou správně připojeny.

#### **Řešení**

Kontrolou následujících kabelů ověřte, zda jsou připojeny správně.

- napájecí kabely zařízení HP all-in-one a směrovače,
- kabely mezi směrovačem a počítačem,
- kabely vedoucí od modemu a k modemu nebo kabely připojení zařízení HP all-in-one k Internetu (jsou-li k dispozici).

#### **Používám kabelový modem bez směrovače a nemám adresy IP**

#### **Příčina**

Jestliže máte počítač s kabelovým modemem, samostatnou místní sítí (LAN) pro další počítače a jestliže nemáte DHCP nebo směrovač, je k přiřazení adres IP ostatním počítačům a zařízení HP all-in-one třeba použít nástroj AutoIP.

#### **Řešení**

#### **Získání adres IP pro počítač s kabelovým modemem**

→ Poskytovatel služeb Internetu (ISP) přiřadí počítači s kabelovým modemem statickou nebo dynamickou adresu IP.

#### **Přiřazení adres IP ostatním počítačům a zařízení HP all-in-one**

➔ K přiřazení adres IP ostatním počítačům a zařízení HP all-in-one použijte nástroj AutoIP. Nepřiřazujte statickou adresu IP.

Kapitola 6

## <span id="page-23-0"></span>**a Definice položek na stránce s konfigurací**

V této příloze jsou popsány položky uvedené na stránce s konfigurací sítě.

### **Obecná síťová nastavení**

Následující tabulka popisuje obecná síťová nastavení tak, jak jsou zobrazena na stránce s konfigurací sítě.

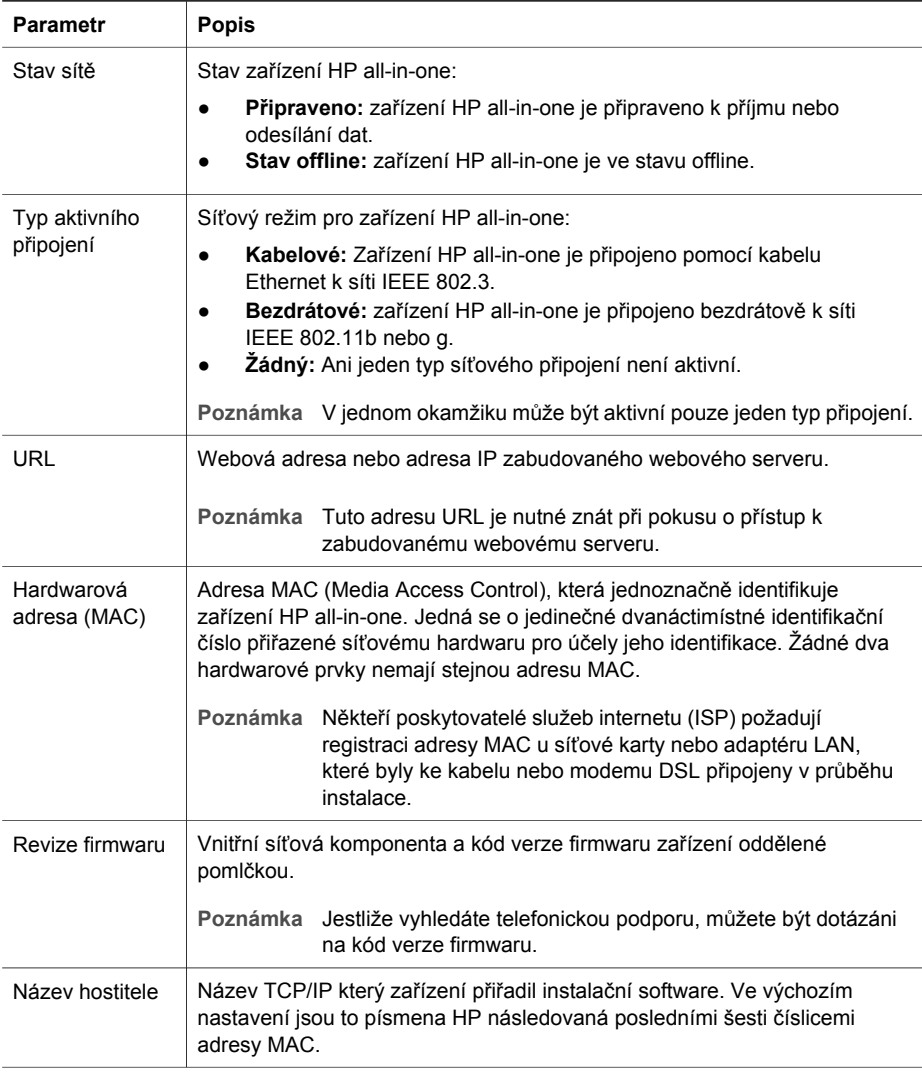

<span id="page-24-0"></span>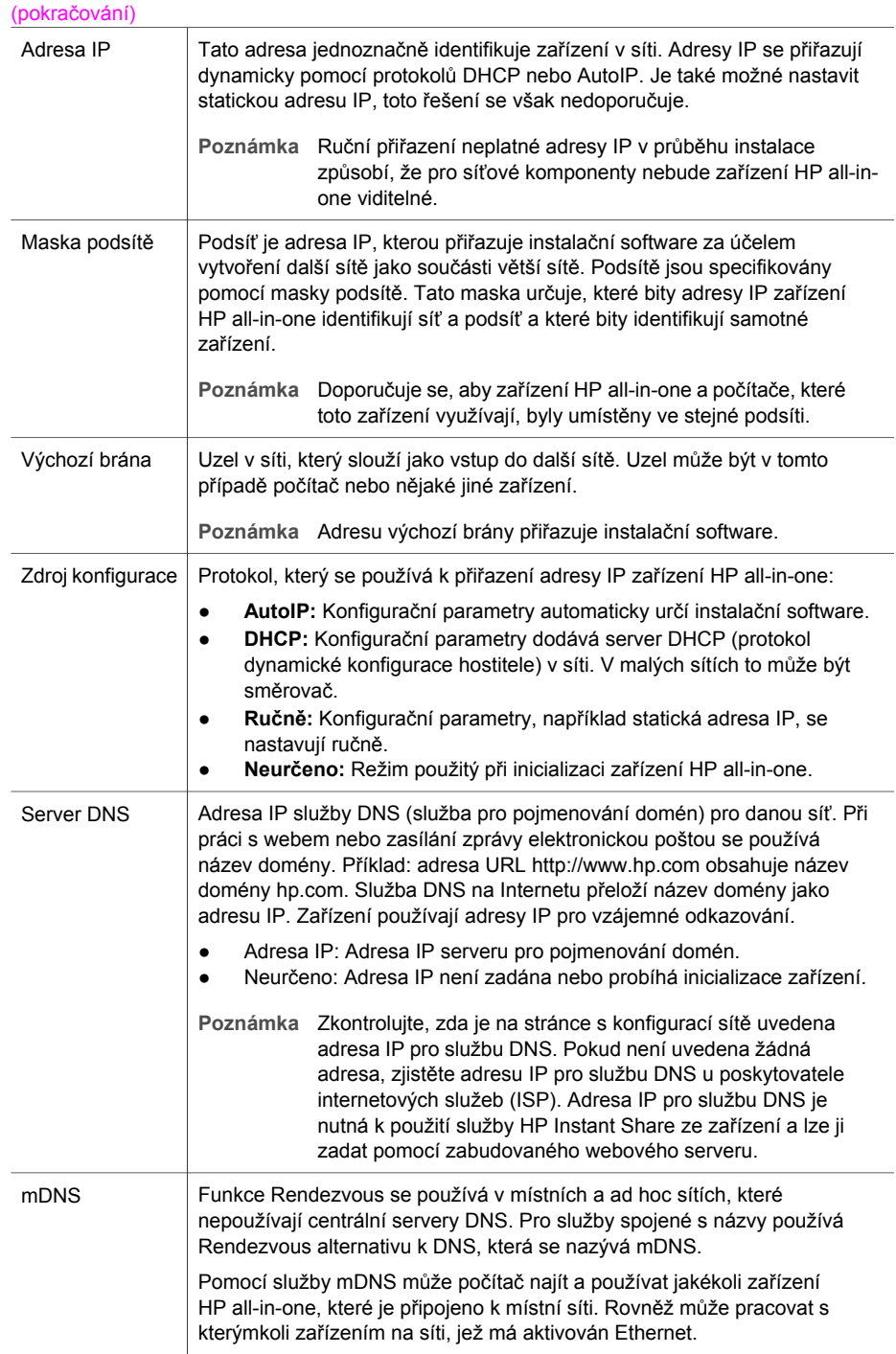

<span id="page-25-0"></span>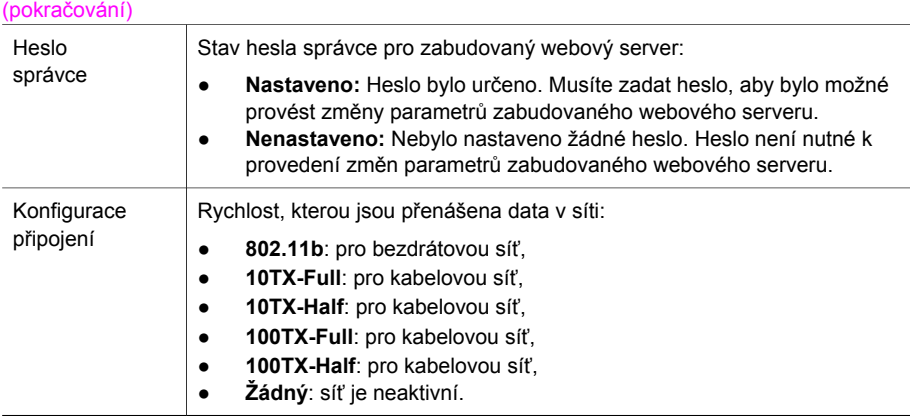

### **Nastavení bezdrátové sítě**

Následující tabulka popisuje nastavení bezdrátové sítě tak, jak jsou zobrazena na stránce s konfigurací sítě.

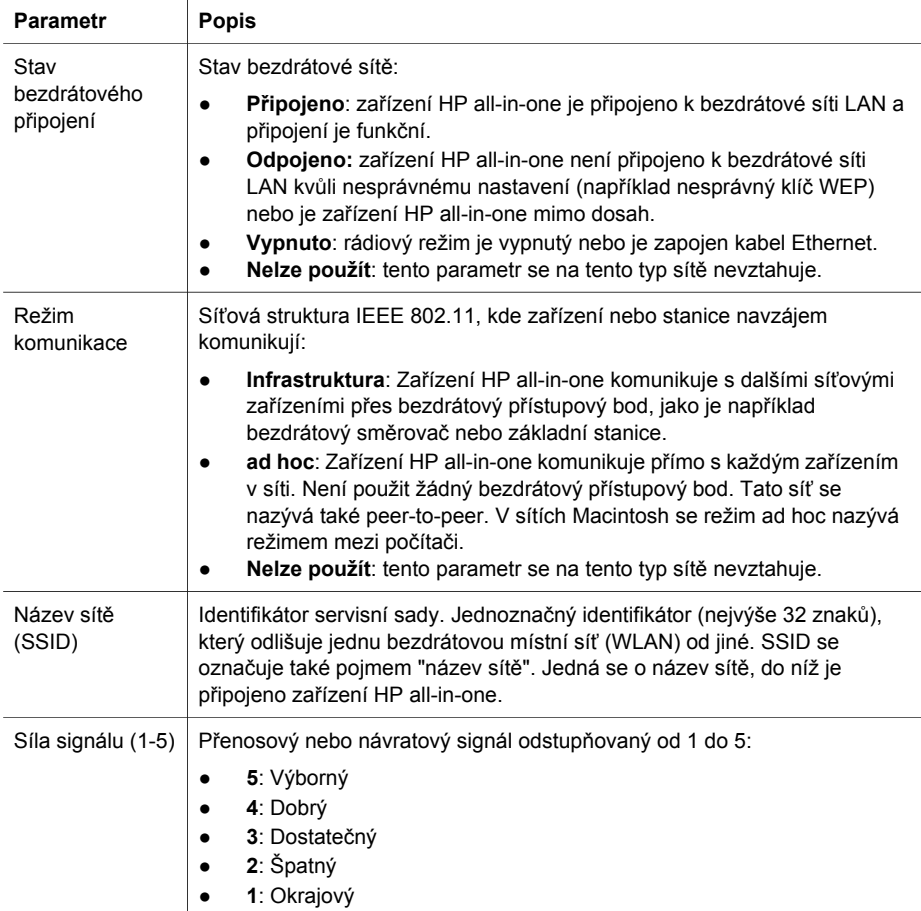

<span id="page-26-0"></span>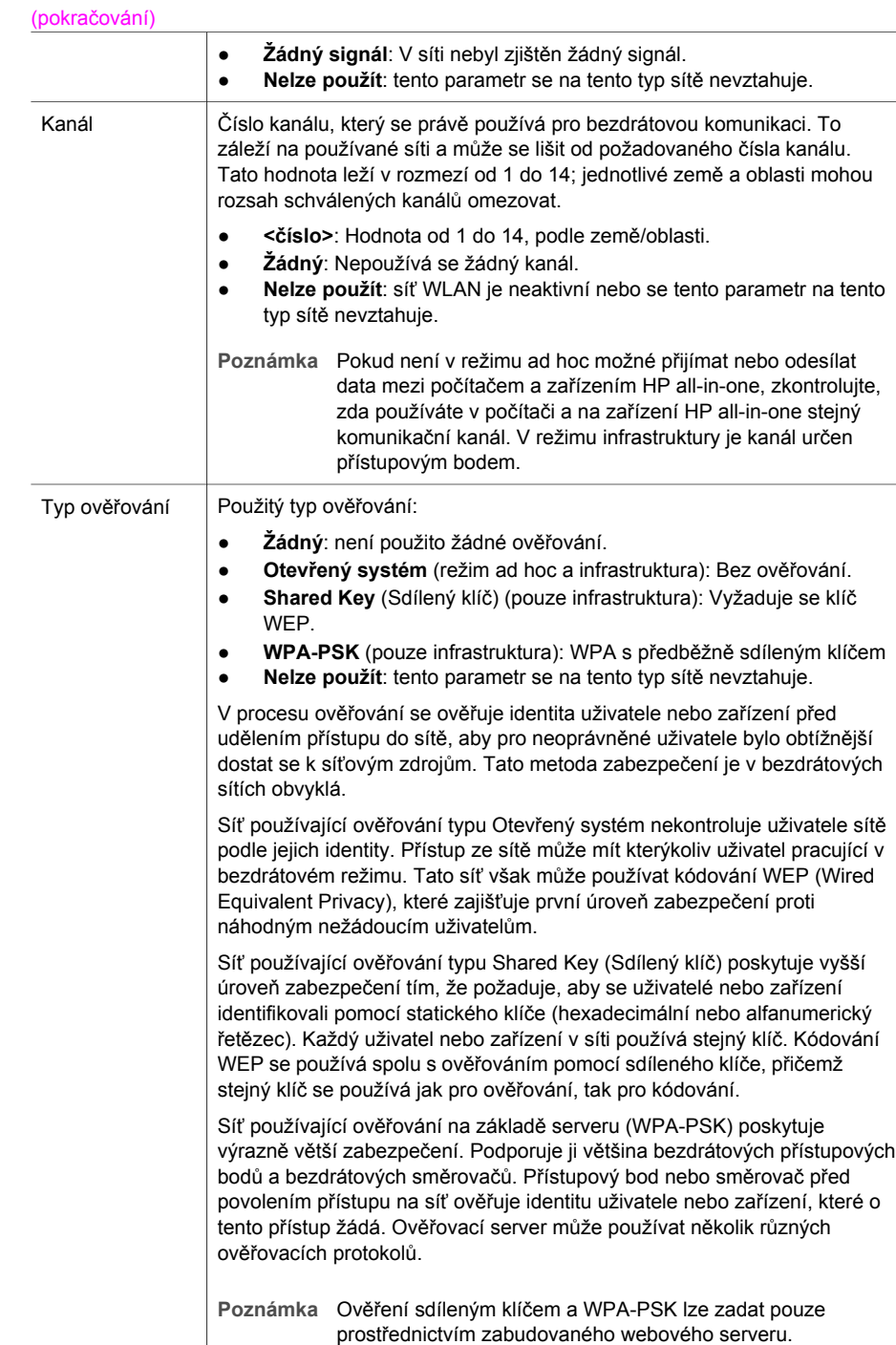

<span id="page-27-0"></span>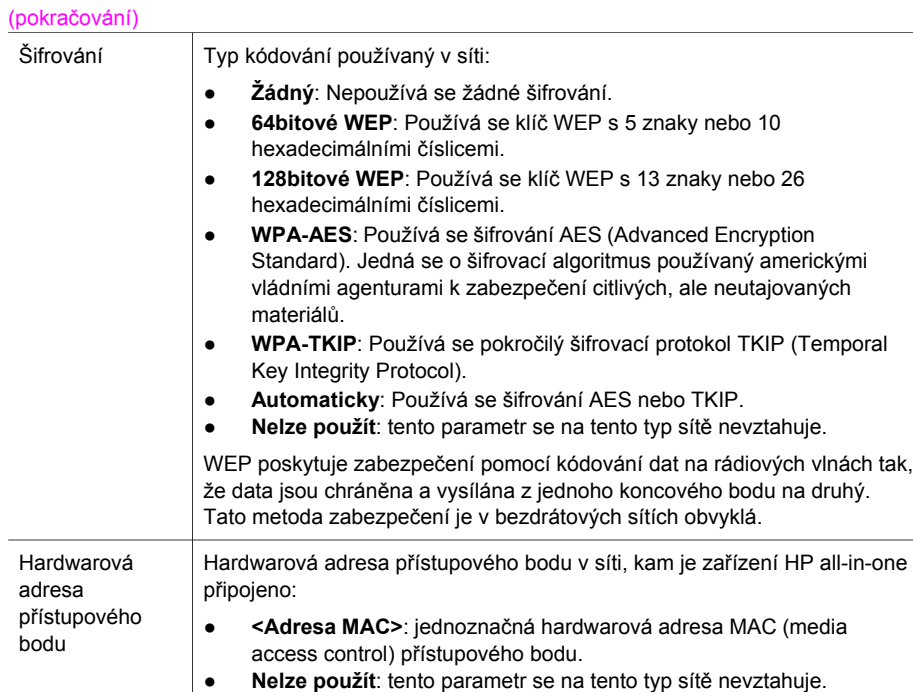

### **Různé**

Následující tabulka uvádí údaje o přenosu dat a informace o příjmu tak, jak jsou zobrazeny na stránce s konfigurací sítě.

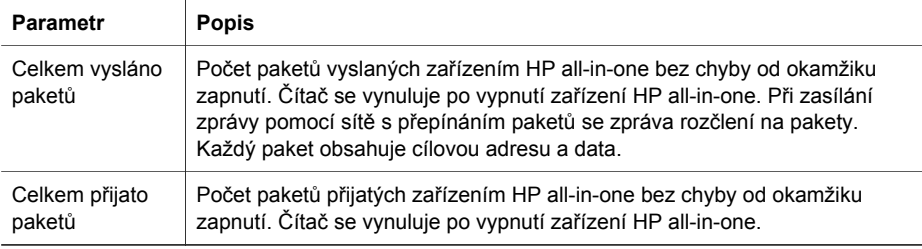

Dodatek a

# <span id="page-29-0"></span>**b Slovníček**

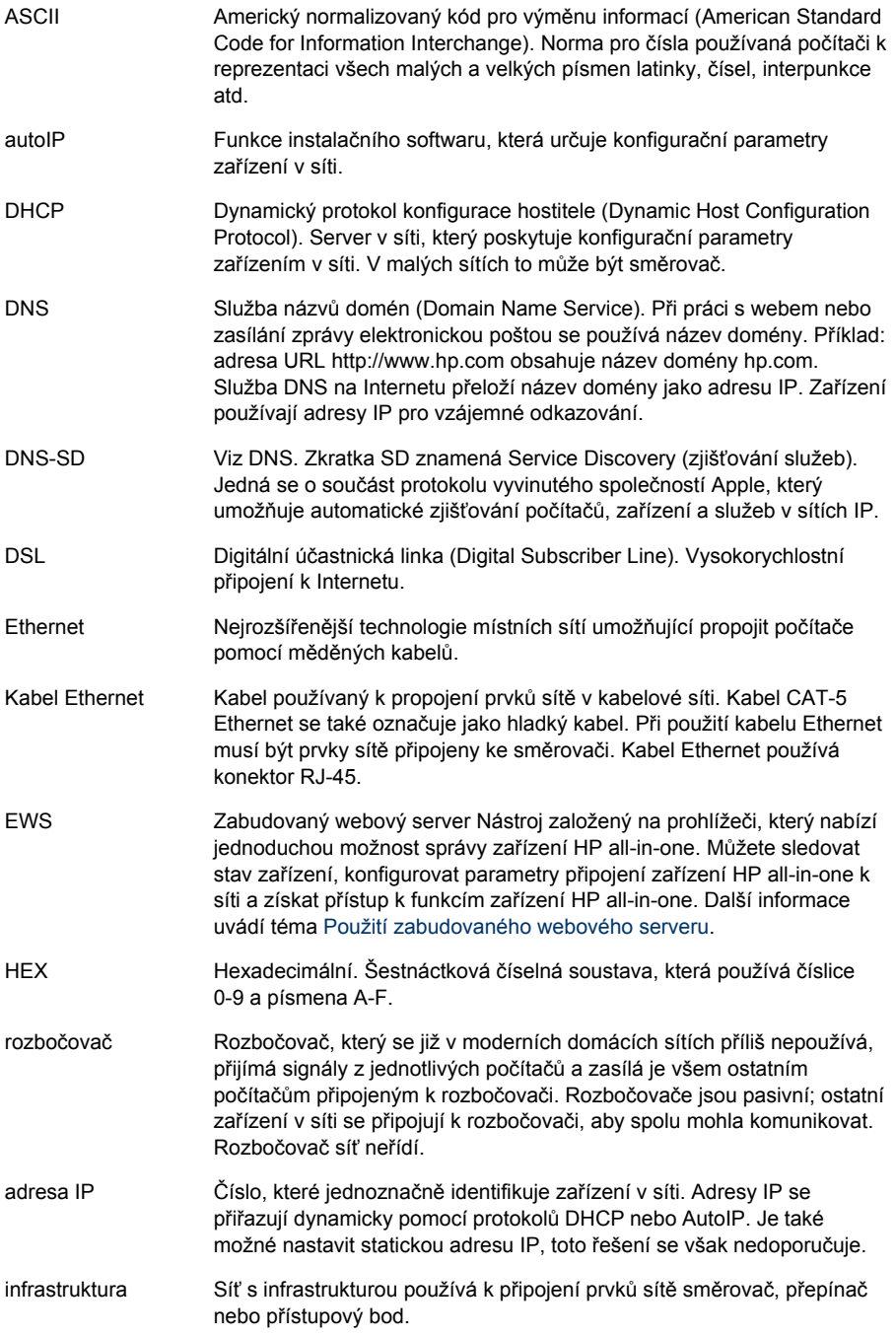

#### <span id="page-30-0"></span>Dodatek b

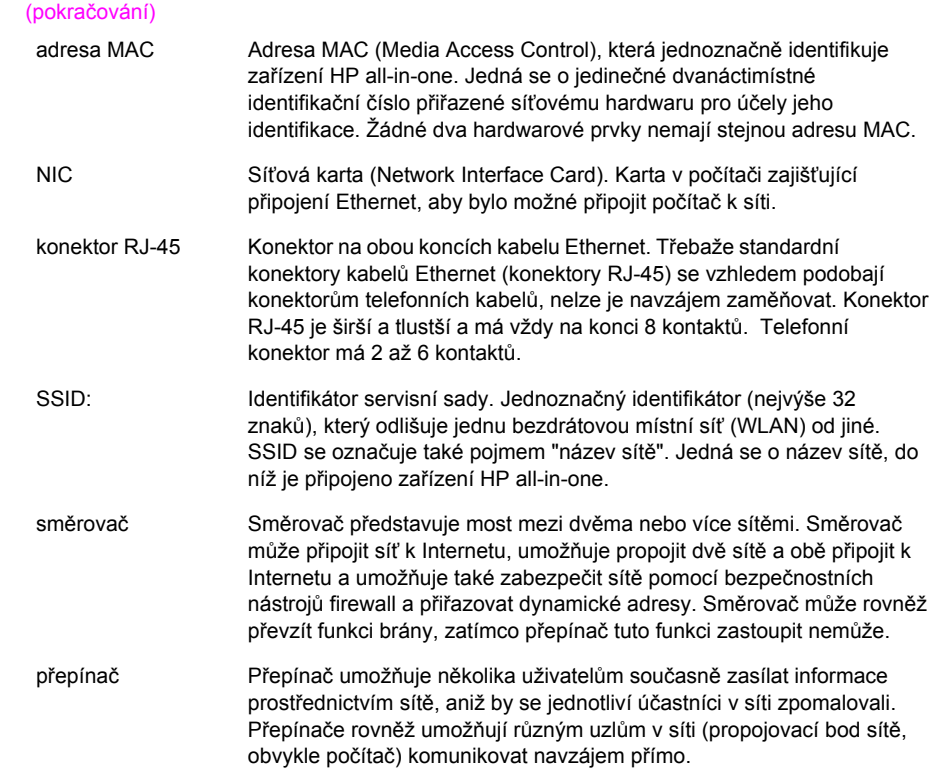

## <span id="page-31-0"></span>**Rejstřík**

#### **A**

adresa MAC (Media Access Control) [21](#page-23-0)

#### **B**

brána počítač [6](#page-8-0) směrovač [5](#page-7-0) výchozí nastavení [22](#page-24-0)

#### **C**

celkem přijato paketů [25](#page-27-0) celkem vysláno paketů [25](#page-27-0)

#### **D**

další počítače [4](#page-6-0) doporučené sítě [5](#page-7-0)

#### **E**

EWS nastavení hesla [23](#page-25-0) použití [15](#page-17-0)

#### **H**

hardwarová adresa (obecná síťová nastavení) [21](#page-23-0) hardwarová adresa přístupového bodu (nastavení bezdrátové sítě) [25](#page-27-0) heslo správce (obecná síťová nastavení) [23](#page-25-0) heslo, zabudovaný webový server [23](#page-25-0) HP Instant Share připojení Ethernet [5](#page-7-0)

#### **I**

instalace softwaru systém Macintosh [12](#page-14-0) systém Windows [11](#page-13-0) instalace softwaru v systému Macintosh [12](#page-14-0) instalace softwaru v systému Windows [11](#page-13-0) Instant Share, HP připojení Ethernet [5](#page-7-0)

#### Internet

DSL nebo kabel se směrovačem jako bránou [5](#page-7-0) širokopásmové připojení [10](#page-12-0) IP adresa (obecná síťová nastavení) [22](#page-24-0) nastavení [14](#page-16-0)

#### **K**

kabel CAT-5 Ethernet [9](#page-11-0) kabelové připojení odstraňování problémů [17](#page-19-0) vytvoření [9](#page-11-0) kanál (nastavení bezdrátové sítě) [24](#page-26-0) konfigurace připojení (obecná síťová nastavení) [23](#page-25-0)

#### **M**

maska podsítě (obecná síťová nastavení) [22](#page-24-0)

#### **N**

nastavení rychlosti připojení [14](#page-16-0) nastavení, obnovení výchozího [13](#page-15-0) název hostitele (obecná síťová nastavení) [21](#page-23-0) název sítě (nastavení bezdrátové sítě) [23](#page-25-0) název služby mDNS (obecná síťová nastavení) [22](#page-24-0)

#### **O**

obecná síťová nastavení [21](#page-23-0) obnovení výchozího nastavení sítě [13](#page-15-0) obrazovka Tiskárna byla nalezena, systém Windows [11](#page-13-0) obrazovka typ připojení, systém Windows [11](#page-13-0) odstraňování problémů nastavení kabelové sítě [17](#page-19-0)

Není TCP/IP (kabelová síť) [18](#page-20-0) použití kabelového modemu bez směrovače (kabelová síť) [19](#page-21-0) síť [17](#page-19-0) Tiskárna nebyla nalezena (kabelová síť) [18](#page-20-0) zařízení nelze rozpoznat (kabelová síť) [17](#page-19-0) odstraňování problémů se sítí. *viz* odstraňování problémů ovládací panel [13](#page-15-0)

#### **P**

počítač jako brána [6](#page-8-0) přechod od připojení USB k síti [3](#page-5-0) připojení pomocí kabelu Ethernet [9](#page-11-0) připojení Ethernet bezdrátový [7](#page-9-0) přístup k Internetu [5](#page-7-0) typy [5](#page-7-0) vytvoření [9](#page-11-0) přístup k Internetu modem [6](#page-8-0)

#### **R**

režim komunikace (nastavení bezdrátové sítě) [23](#page-25-0) rozšířené nastavení [14](#page-16-0) rozšíření připojení USB na připojení k síti [3](#page-5-0) rozšíření sítě [3](#page-5-0) rychlost připojení [14](#page-16-0)

#### **S**

sdílení [4](#page-6-0) server DNS (obecná síťová nastavení) [22](#page-24-0) síla signálu (nastavení bezdrátové sítě) [23](#page-25-0) síť s infrastrukturou [5](#page-7-0) směrovač [5](#page-7-0) [10](#page-12-0) software, instalace

systém Macintosh [12](#page-14-0) systém Windows [11](#page-13-0) SSID (nastavení bezdrátové sítě) [23](#page-25-0) stav (obecná síťová nastavení) [21](#page-23-0) stav bezdrátového připojení (nastavení bezdrátové sítě) [23](#page-25-0) stránka s konfigurací [13,](#page-15-0) [21](#page-23-0) stránka s konfigurací sítě [13](#page-15-0)

#### **T**

typ ověřování (nastavení bezdrátové sítě) [24](#page-26-0) typ síťového připojení (obecná nastavení sítě) [21](#page-23-0)

#### **U**

URL (obecná síťová nastavení) [21](#page-23-0)

#### **V**

verze firmwaru (obecná síťová nastavení) [21](#page-23-0) více počítačů [4](#page-6-0) výchozí brána (obecná síťová nastavení) [22](#page-24-0) výchozí nastavení od výrobce [13](#page-15-0) výchozí nastavení, obnovení [13](#page-15-0)

#### **Z**

zabezpečení paměťové karty [15](#page-17-0) zabudovaný webový server nastavení hesla [23](#page-25-0) zabudovaný webový server (EWS) použití [15](#page-17-0) zástrčka RJ-45 [9](#page-11-0), [27](#page-29-0) [28](#page-30-0) zdroj konfigurace (obecná síťová nastavení) [22](#page-24-0) zobrazení souhrnu [13](#page-15-0)

#### **Š**

šifrování nastavení [25](#page-27-0) širokopásmové připojení k Internetu [10](#page-12-0)

**HP all-in-one Sprievodca pripojením do siete**

© Copyright 2004 Hewlett-Packard Development Company, L.P.

Nasledujúce informácie sa môžu bez upozornenia zmeniť.

Reprodukovanie, prispôsobovanie alebo preklad bez predchádzajúceho písomného povolenia je zakázané okrem výnimiek uvedených v zákonoch na ochranu duševného vlastníctva.

V tomto výrobku sa využíva technológia PDF spoločnosti Adobe obsahujúca implementáciu LZW, ktorá sa používa na základe licenčných podmienok podľa patentu U.S. 4,558,302.

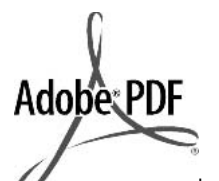

Logá Adobe a Acrobat sú buď registrované obchodné značky alebo obchodné značky spoločnosti Adobe Systems Incorporated v Spojených štátoch a v iných krajinách.

Čiastočný Copyright © 1989-2003 Palomar Software Inc. Výrobok HP Officejet 5500 Series obsahuje technológiu ovládača tlačiarne, ktorá sa používa na základe licencie spoločnosti Palomar Software, Inc., www.palomar.com.

Copyright © 1999-2003 Apple Computer, Inc.

Apple, logo Apple, Mac, logo Mac, Macintosh a Mac OS sú ochranné známky spoločnosti Apple Computer, Inc., ktoré sú registrované v USA a iných krajinách.

Číslo publikácie: Q3450-90282

Prvé vydanie: júl 2004

Windows®, Windows NT®, Windows ME®, Windows XP® a Windows 2000® sú ochranné známky spoločnosti Microsoft Corporation registrované v USA.

Intel® a Pentium® sú registrované ochranné známky spoločnosti Intel Corporation.

#### **upozornenie**

Jediné záruky pre produkty a služby spoločnosti HP sú stanovené v prehlásení výslovnej záruky, ktoré je spojené s týmito produktmi alebo

službami. Žiadna časť textu uvedeného v tomto dokumente sa nedá interpretovať ako poskytnutie dodatočnej záruky. Spoločnosť HP nie je zodpovedná za technické alebo vydavateľské chyby alebo chýbajúce časti v tomto dokumente.

Spoločnosť Hewlett-Packard nie je zodpovedná za náhodné alebo následné škody, ktoré vzniknú v súvislosti alebo na základe poskytnutia, prevádzkovania alebo používania tohto dokumentu a programového vybavenia, ktoré popisuje.

**Poznámka:** Informácie o súvisiacich predpisoch sú uvedené v časti technických informácií tejto príručky.

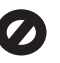

V mnohých krajinách je nezákonné robiť kópie nasledujúcich dokumentov. Ak máte pochybnosti, poraďte sa najprv s právnikom:

- úradné listiny alebo dokumenty:
	- pasy,
	- prisťahovalecké doklady,
	- doklady k povinnej
	- vojenskej službe, identifikačné odznaky,
	- karty alebo odznaky hodnosti,
- úradné ceniny: poštové známky, potravinové lístky,
- šeky alebo zmenky vládnych agentúr,
- bankovky, cestovné šeky alebo peňažné príkazy,
- vkladové certifikáty,
- dokumenty chránené autorským zákonom.

#### **informácie o bezpečnosti**

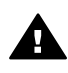

**Upozornenie** Aby sa zabránilo riziku vzniku požiaru alebo zásahu elektrickým prúdom, nevystavujte tento výrobok dažďu ani vlhkosti.

Aby ste znížili riziko úrazu v dôsledku požiaru alebo zásahu elektrickým prúdom, dodržiavajte pri používaní

tohto výrobku vždy základné bezpečnostné predpisy.

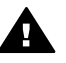

**Upozornenie** Potenciálne riziko zásahu elektrickým prúdom

- 1 Prečítajte si a oboznámte sa so všetkými pokynmi, ktoré sú uvedené na inštalačnom letáku.
- 2 Pri pripojení na zdroj napájania použite iba uzemnenú elektrickú zásuvku. Ak neviete, či je zásuvka uzemnená, dajte ju skontrolovať kvalifikovanému elektrikárovi.
- 3 Dodržiavajte všetky varovania a pokyny, ktoré sú vyznačené na výrobku.
- 4 Pred čistením odpojte výrobok z elektrickej siete.
- 5 Neinštalujte tento výrobok ani ho nepoužívajte v blízkosti vody alebo keď ste mokrí.
- 6 Umiestnite výrobok bezpečne na stabilný povrch.
- 7 Umiestnite výrobok na chránenom mieste, kde sa nebude stúpať ani zakopávať o sieťový kábel a kde sa sieťový kábel nepoškodí.
- 8 Ak výrobok nepracuje správne, pozrite si elektronického pomocníka pri riešení problémov.
- 9 Vnútri sa nenachádzajú žiadne súčiastky, ktoré by mohla opraviť obsluha. Servis zverte kvalifikovanému personálu.
- 10 Výrobok používajte v dobre vetranom priestore.

## **Obsah**

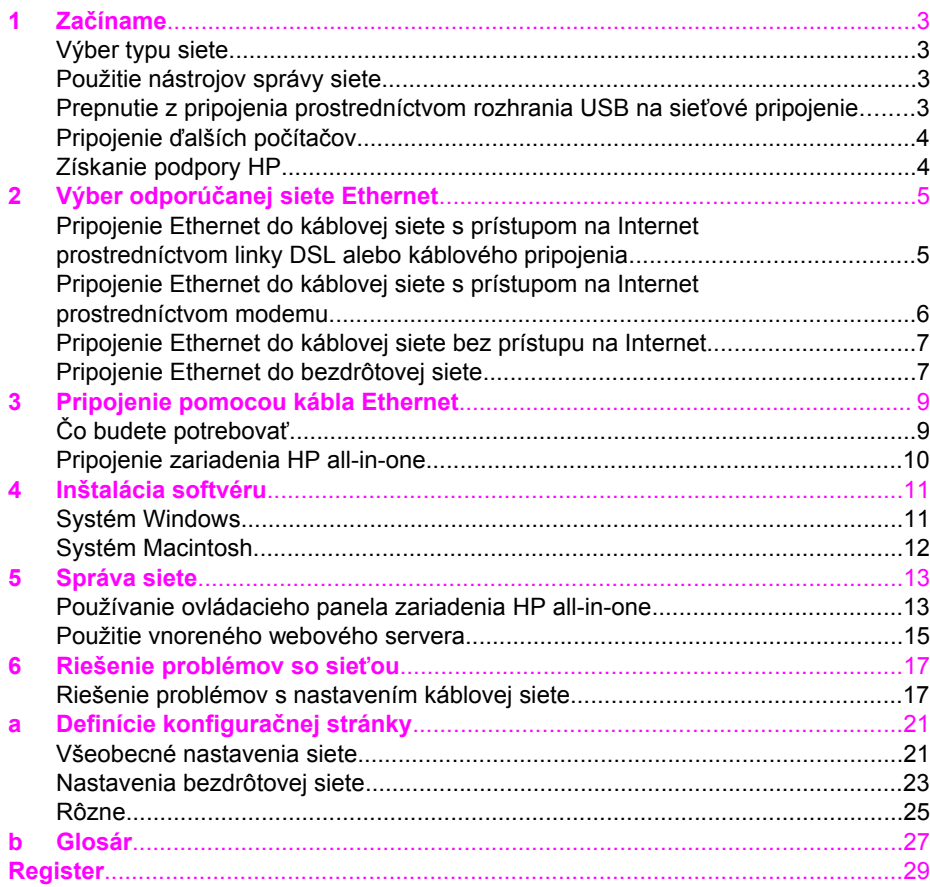

# <span id="page-37-0"></span>**1 Začíname**

Táto príručka dopĺňa informácie, ktoré sa nachádzajú v príručke nastavenia a v príručke používateľa dodaných so zariadením HP all-in-one. Popisuje nastavenie zariadenia HP all-in-one v sieti, čo zahŕňa konfiguráciu a pripojenie zariadenia a inštaláciu softvéru. Táto príručka uvádza aj príklady odporúčaných sietí, informácie o spravovaní sietí a tipy na riešenie problémov.

Pripojením zariadenia HP all-in-one do siete môžete sprístupniť zariadenie HP all-inone a všetky jeho funkcie pre všetky počítače v sieti. Ak však neplánujete sieťové pripojenie a chcete namiesto toho priame pripojenie prostredníctvom rozhrania USB, pozrite si informácie v príručke nastavenia.

V tejto kapitole nájdete informácie o nasledujúcich témach:

- Výber typu siete
- Použitie nástrojov správy siete
- Prepnutie z pripojenia prostredníctvom rozhrania USB na sieťové pripojenie
- [Pripojenie](#page-38-0) ďalších počítačov
- [Získanie podpory HP](#page-38-0)

**Poznámka** Definície pojmov používaných v príručke sa nachádzajú v časti [Glosár.](#page-61-0)

### **Výber typu siete**

Existujú viaceré spôsoby nastavenia prostredia siete Ethernet pre zariadenie HP all-inone. Odporúčania nájdete v časti Výber odporúč[anej siete Ethernet.](#page-39-0)

## **Použitie nástrojov správy siete**

Informácie o použití nástrojov správy produktu HP all-in-one nájdete v časti [Správa](#page-47-0) [siete](#page-47-0).

## **Prepnutie z pripojenia prostredníctvom rozhrania USB na sieťové pripojenie**

Ak najskôr nainštalujete zariadenie HP all-in-one s pripojení prostredníctvom rozhrania USB, neskôr môžete prejsť na sieťové pripojenie.

#### **Prepnutie z pripojenia rozhraním USB na sieťové pripojenie**

- 1 Zo zadnej strany zariadenia HP all-in-one odpojte kábel USB.
- 2 Pripojte zariadenie HP all-in-one podľa popisu v časti [Pripojenie pomocou kábla](#page-43-0) [Ethernet](#page-43-0).
- 3 Nainštalujte softvér podľa návodu v časti [Inštalácia softvéru.](#page-45-0)
- <span id="page-38-0"></span>4 Po dokončení inštalácie nasledujúcim postupom vyhľadajte ikony tlačiarne v počítači:
	- V systéme **Windows XP**: Otvorte priečinok **Tlačiarne a faxy**.
	- V systéme **Windows 9.x alebo Windows 2000**: Otvorte priečinok **Tlačiarne**.
	- V systéme **Macintosh OS X**: V zozname **Utilities** (Pomocné programy) otvorte položku **Printer Setup Utility** (Pomôcka nastavenia tlačiarne).
- 5 Skontrolujte, či obsahuje ikonu tlačiarne USB pre zariadenie HP all-in-one. Ak áno, odstráňte ju.

## **Pripojenie ďalších počítačov**

Ak je zariadenie HP all-in-one pripojené do jednej z odporúčaných sietí, môžete ho sprístupniť ďalším počítačom v sieti. Pre každý ďalší počítač musíte nainštalovať softvér HP all-in-one podľa návodu v časti [Inštalácia softvéru](#page-45-0). Počas inštalácie softvér zistí názov SSID (sieťový názov) danej siete. Po nastavení v sieti sa zariadenie HP allin-one už nebude musieť opäť konfigurovať po pridaní ďalších počítačov.

## **Získanie podpory HP**

Informácie o získaní podpory zákazníkov spoločnosti HP nájdete v tlačenej verzii príručky používateľa dodanej so zariadením HP all-in-one.

## <span id="page-39-0"></span>**2 Výber odporúčanej siete Ethernet**

Táto kapitola vám pomôže zistiť, aký druh siete Ethernet už používate alebo aký by ste mali inštalovať. Každý uvedený druh siete používa na pripojenie prvkov siete zariadenie, ako je napríklad smerovač Ethernet. Sieť pripojená týmto spôsobom sa nazýva sieť s **infraštruktúrou**. Sieť Ethernet poskytuje výborný výkon, spoľahlivosť a sieťové zabezpečenie.

Siete Ethernet môžu ale nemusia byť pripojené na Internet. Ak zapojíte zariadenie HP all-in-one do siete Ethernet pripojenej na Internet, odporúča sa použiť bránu, aby sa adresa IP zariadenia HP all-in-one priradila dynamicky prostredníctvom protokolu DHCP (Dynamic Host Configuration Protocol). Bránou môže byť smerovač alebo počítač s operačným systémom Windows so spustenou službou Zdieľanie pripojenia na Internet (ICS, Internet Connection Sharing).

**Poznámka** Definície pojmov, ktoré nie sú uvedené v tejto časti, nájdete v časti [Glosár.](#page-61-0)

Na podporu zariadenia HP all-in-one odporúčame nižšie uvedené konfigurácie káblovej siete LAN (lokálna počítačová sieť).

## **Pripojenie Ethernet do káblovej siete s prístupom na Internet prostredníctvom linky DSL alebo káblového pripojenia**

Ak má sieť prístup na Internet prostredníctvom linky DSL alebo káblovým pripojením, ako internetovú bránu môžete použiť smerovač alebo počítač. Použitie linky DSL alebo káblové pripojenie poskytuje prístup ku všetkým funkciám zariadenia HP all-inone vrátane zdieľania obrázkov na Internete pomocou služby HP Instant Share.

#### **Brána – smerovač**

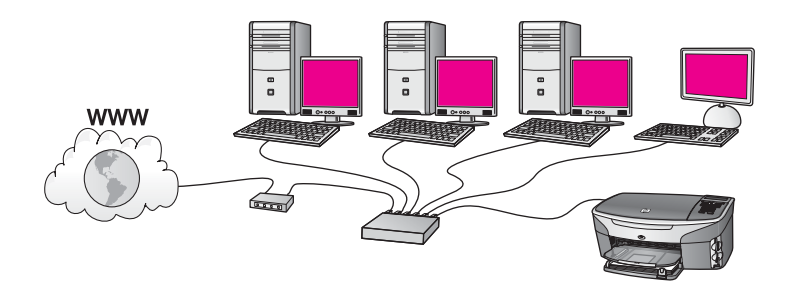

V tomto príklade smerovač spravuje sieťové pripojenia a prístup na Internet zabezpečuje modem DSL alebo káblový modem. Ak používate takúto konfiguráciu, pripojte zariadenie HP all-in-one k smerovaču pomocou kábla Ethernet.

<span id="page-40-0"></span>Takáto konfigurácia umožňuje prístup ku všetkým funkciám zariadenia HP all-in-one vrátane zdieľania obrázkov na Internete . Pokyny na pripojenie nájdete v časti [Pripojenie pomocou kábla Ethernet.](#page-43-0)

#### **Brána – počítač**

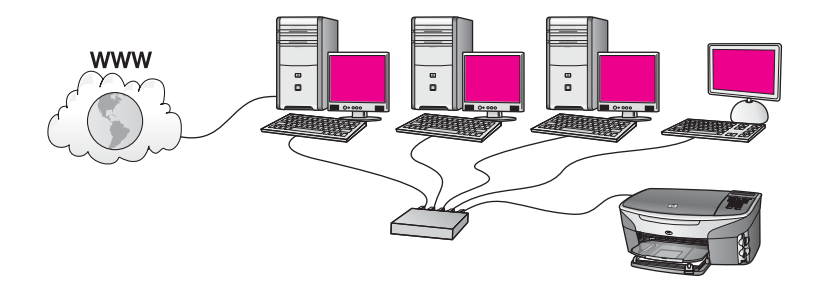

V tomto príklade sú sieťové zariadenia pripojené k prepínaču alebo smerovaču. Počítač v sieti slúži ako brána medzi sieťou a Internetom. Počítač vo funkcii brány používa službu Zdieľanie pripojenia na Internet (ICS) systému Windows alebo podobný softvér na správu sieťových pripojení a na poskytovanie prístupu na Internet pre iné zariadenia.

**Poznámka** Ak je počítač plniaci funkciu brány vypnutý, ostatné počítače v sieti stratia prístup na Internet. Zariadenie HP all-in-one nebude podporovať funkcie súvisiace s Internetom.

Ak používate takúto konfiguráciu, pripojte zariadenie HP all-in-one k prepínaču alebo smerovaču pomocou kábla Ethernet. Pokyny na pripojenie nájdete v časti [Pripojenie](#page-43-0) [pomocou kábla Ethernet.](#page-43-0)

## **Pripojenie Ethernet do káblovej siete s prístupom na Internet prostredníctvom modemu**

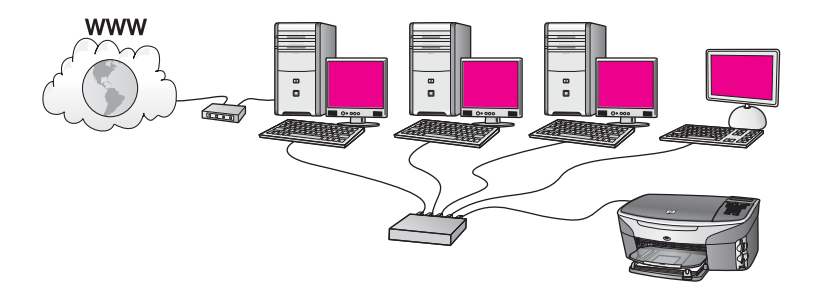

V tomto príklade sú sieťové zariadenia pripojené k prepínaču alebo smerovaču a prístup na Internet zabezpečuje modem (na obrázku pripojený k počítaču zľava). Modem je pripojený k počítaču pomocou telefónneho kábla a zásuvky. Iba jeden počítač má prístup na Internet. Ani zariadenie HP all-in-one ani žiadne iné počítače v sieti nemajú prístup na Internet. Ak používate takúto konfiguráciu, pripojte zariadenie <span id="page-41-0"></span>HP all-in-one k prepínaču alebo smerovaču pomocou kábla Ethernet. Pokyny na pripojenie nájdete v časti [Pripojenie pomocou kábla Ethernet.](#page-43-0)

**Poznámka** Funkcie služby HP Instant Share na zariadení HP all-in-one sa dajú používať len prípade, ak je k dispozícii širokopásmový prístup na Internet napríklad pomocou kábla alebo linky DSL. Ďalšie informácie o službe HP Instant Share nájdete v príručke používateľa dodanej so zariadením HP all-in-one.

## **Pripojenie Ethernet do káblovej siete bez prístupu na Internet**

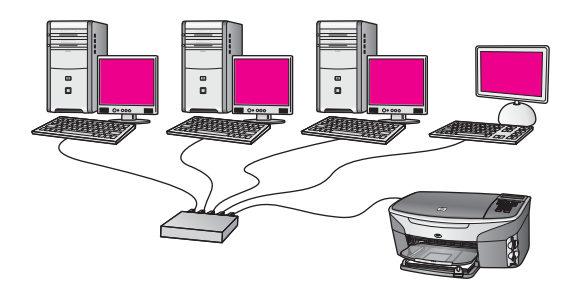

V tomto príklade sú sieťové zariadenia pripojené k prepínaču alebo smerovaču bez pripojenia na Internet. Zariadenia používajú funkciu AutoIP, čo znamená, že adresy IP sa nastavujú automaticky. Ak používate takúto konfiguráciu, pripojte zariadenie HP allin-one k prepínaču alebo smerovaču pomocou kábla Ethernet. Pokyny na pripojenie nájdete v časti [Pripojenie pomocou kábla Ethernet](#page-43-0).

**Poznámka** Funkcie služby HP Instant Share na zariadení HP all-in-one sa dajú používať len prípade, ak je k dispozícii širokopásmový prístup na Internet napríklad pomocou kábla alebo linky DSL. Ďalšie informácie o službe HP Instant Share nájdete v príručke používateľa dodanej so zariadením HP all-in-one.

## **Pripojenie Ethernet do bezdrôtovej siete**

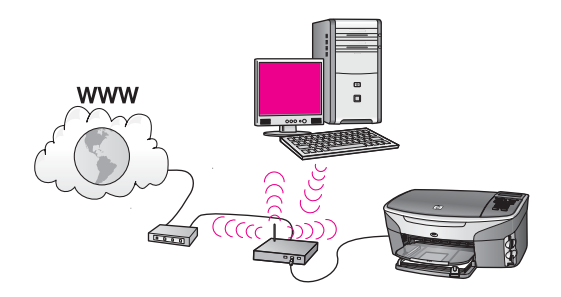

Prístupový bod pripája zariadenie s káblovým pripojením do bezdrôtovej siete. V tomto modeli je počítač konfigurovaný pre bezdrôtové pripojenie siete pomocou bezdrôtového sieťového adaptéra a prenáša a prijíma údaje prostredníctvom prístupového bodu. Zariadenie HP all-in-one je konfigurované pre pripojenie káblovej siete a k prístupovému bodu je pripojené pomocou kábla Ethernet. Prístup na Internet sa môže zabezpečiť pomocou modemu DSL alebo káblového modemu. Pokyny na pripojenie nájdete v časti [Pripojenie pomocou kábla Ethernet](#page-43-0).

**Poznámka** V tejto konfigurácii sa odporúča smerovať pripojenie na Internet priamo cez prístupový bod pomocou kábla Ethernet.

## <span id="page-43-0"></span>**3 Pripojenie pomocou kábla Ethernet**

V tejto kapitole nájdete postup pripojenia zariadenia HP all-in-one k smerovaču, prepínaču alebo prístupovému bodu pomocou kábla Ethernet.

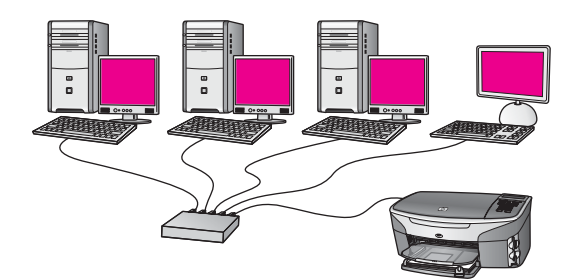

Informácie o inštalácii káblovej siete nájdete v časti Výber odporúč[anej siete Ethernet.](#page-39-0)

**Poznámka** Definície pojmov, ktoré nie sú uvedené v tejto časti, nájdete v časti [Glosár.](#page-61-0)

Pred pripojením zariadenia HP all-in-one k počítaču si najprv prečítajte nasledujúcu časť, v ktorej je uvedený zoznam potrebných súčastí. Po dokončení pripojenia zariadenia HP all-in-one sa musí nainštalovať softvér podľa pokynov v časti [Inštalácia](#page-45-0) [softvéru](#page-45-0).

## **Čo budete potrebovať**

- Funkčnú sieť Ethernet obsahujúcu smerovač, prepínač alebo bezdrôtový prístupový bod siete Ethernet s portami siete Ethernet.
- Kábel Ethernet CAT-5. Ak dodaný kábel Ethernet nie je dostatočne dlhý, budete si musieť kúpiť dlhší kábel.

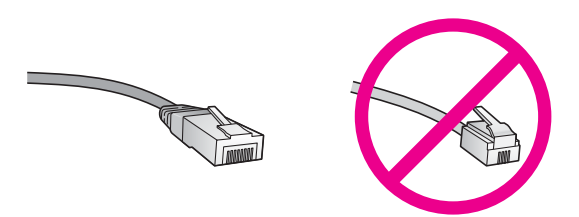

Aj keď štandardné káble Ethernet vyzerajú rovnako ako štandardné telefónne káble, nie sú navzájom zameniteľné. V každom z nich sa nachádza iný počet vodičov a majú odlišné konektory. Konektor kábla Ethernet (nazýva sa aj konektor RJ-45) je širší a hrubší a vždy má 8 kontaktov. Telefónny konektor má 2 až 6 kontaktov.

Stolový počítač alebo prenosný počítač s káblovým pripojením alebo bezdrôtovým pripojením k smerovaču alebo prístupovému bodu.

- <span id="page-44-0"></span>**Poznámka** Zariadenie HP all-in-one podporuje siete Ethernet 10 Mbps a 100 Mbps. Ak sa chystáte kúpiť alebo ste už kúpili kartu rozhrania siete (NIC), skontrolujte, či podporuje obe rýchlosti.
- Širokopásmový prístup na Internet káblovým prepojením alebo linkou DSL (len ak chcete mať prístup k službe **HP Instant Share** priamo zo zariadenia). Ďalšie informácie o službe HP Instant Share nájdete v príručke používateľa dodanej so zariadením HP all-in-one.

## **Pripojenie zariadenia HP all-in-one**

1 Zo zadnej strany zariadenia HP all-in-one vyberte žltú zaslepovaciu zástrčku.

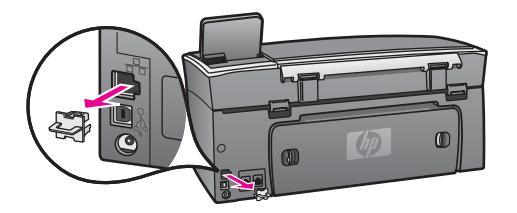

2 Pripojte kábel Ethernet do portu Ethernet na zadnej strane zariadenia HP all-inone.

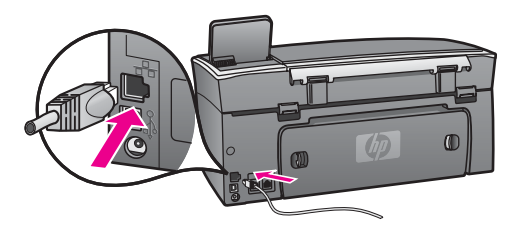

3 Pripojte druhý koniec kábla Ethernet do voľného portu na smerovači, prepínači alebo bezdrôtovom prístupovom bode siete Ethernet.

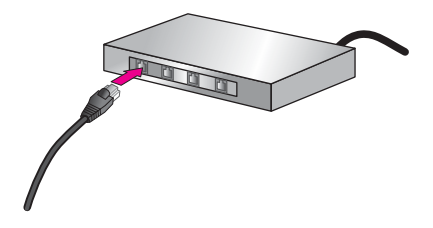

4 Po pripojení zariadenia HP all-in-one do siete sa vráťte k počítaču a nainštalujte softvér. Pozrite si časť [Inštalácia softvéru](#page-45-0).

# <span id="page-45-0"></span>**4 Inštalácia softvéru**

V tejto kapitole nájdete postup inštalácie softvéru zariadenia HP all-in-one na počítači so systémom Windows alebo Macintosh. Pred začatím inštalácie softvéru skontrolujte, či je zariadenie HP all-in-one pripojené tak, ako je popísané v jednej z predchádzajúcich kapitol.

**Poznámka** Ak je počítač nakonfigurovaný tak, aby sa pripájal k viacerým sieťovým jednotkám, pred inštaláciou softvéru skontrolujte, či je počítač pripojený týmto jednotkám. V opačnom prípade sa môže stať, že inštalačný softvér zariadenia HP all-in-one obsadí jedno z písmen vyhradených týmto jednotkám. Potom by ste z počítača nemali prístup k obsahu tejto sieťovej jednotky.

Ďalšie pokyny pre počítače so systémom Windows alebo Macintosh nájdete nižšie.

### **Systém Windows**

Nasledujúce pokyny sa týkajú len počítačov so systémom Windows.

**Poznámka** Inštalácia môže trvať 20 až 45 minút v závislosti od operačného systému, množstva voľného miesta a rýchlosti procesora počítača.

#### **Inštalácia softvéru zariadenia HP all-in-one**

- 1 Ukončite všetky aplikácie spustené na počítači vrátane vnútornej brány firewall systému XP a ďalších brán firewall a antivírusových programov.
- 2 Vložte inštalačný disk CD pre systém Windows dodaný so zariadením HP all-inone do mechaniky CD-ROM počítača. Zobrazí sa obrazovka **Vitajte**.
	- **Poznámka Len pre systém Windows XP:** Ak sa úvodná obrazovka nezobrazí, dvakrát kliknite na ikonu **Tento počítač**, dvakrát kliknite na ikonu mechaniky CD-ROM a potom dvakrát kliknite na súbor **setup.exe**.
- 3 Po kliknutí na tlačidlo **Ďalej** na obrazovke inštalácie sa skontroluje a pripraví systém a inštalujú sa ovládače, doplnkové programy (plug-ins) a softvér. Po niekoľkých obrazovkách sa zobrazí obrazovka **Typ pripojenia**.
- 4 Na obrazovke **Typ pripojenia** vyberte položku **Through the network** (Prostredníctvom siete) a potom kliknite na tlačidlo **Ďalej**. Kým inštalačný program vyhľadáva zariadenie HP all-in-one v sieti, zobrazuje sa obrazovka **Vyhľadáva sa**.
- 5 Na obrazovke **Printer Found** (Nájdená tlačiareň) skontrolujte, či je popis tlačiarne správny.

Ak sa v sieti našlo viac tlačiarní, zobrazí sa obrazovka **Printers Found** (Nájdené tlačiarne). Vyberte zariadenie, ktoré chcete pripojiť. Zobrazenie nastavení zariadenia HP all-in-one:

a Prejdite k ovládaciemu panelu zariadenia.

- b Vyberte položku **Zobraziť nastavenia siete** v ponuke **Sieť** a potom vyberte možnosť **Zobraziť súhrn**.
- <span id="page-46-0"></span>6 Ak je popis tlačiarne správny, vyberte položku **Yes, install this printer** (Áno, inštalovať túto tlačiareň).
- 7 Po výzve reštartujte počítač a inštalácia sa ukončí. Po ukončení inštalácie softvéru je zariadenie HP all-in-one pripravené na používanie.
- 8 Ak chcete skontrolovať sieťové pripojenie, vytlačte z počítača na zariadení HP allin-one skúšobnú stránku. Ďalšie informácie nájdete v príručke používateľa dodanej so zariadením HP all-in-one.

## **Systém Macintosh**

Nasledujúce pokyny sa týkajú len počítačov so systémom Macintosh.

**Poznámka** Inštalácia môže trvať 20 až 45 minút v závislosti od operačného systému, množstva voľného miesta a rýchlosti procesora počítača.

#### **Inštalácia softvéru zariadenia HP all-in-one**

- 1 Ukončite všetky aplikácie spustené v počítači.
- 2 Vložte inštalačný disk CD pre systém Macintosh dodaný so zariadením HP all-inone do mechaniky CD-ROM počítača.
- 3 Dvakrát kliknite na ikonu **HP all-in-one installer** (inštalátor zariadenia HP all-inone).

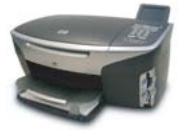

#### **Ikona inštalátora Macintosh**

4 Na obrazovke **Authentication** (Overenie) zadajte heslo správcu, ktoré používate na prístup do počítača alebo do siete.

Inštalačný softvér vyhľadá zariadenia HP all-in-one a vypíše ich zoznam.

- 5 Na obrazovke Select Device (Výber zariadenia) vyberte zariadenie HP all-in-one.
- 6 Postupujte podľa inštrukcií na obrazovke a vykonajte všetky kroky inštalácie vrátane kroku **Setup Assistant** (Asistent inštalácie). Po ukončení inštalácie softvéru je zariadenie HP all-in-one pripravené na používanie.
- 7 Ak chcete skontrolovať sieťové pripojenie, vytlačte z počítača na zariadení HP allin-one skúšobnú stránku. Ďalšie informácie nájdete v príručke používateľa dodanej so zariadením.

# <span id="page-47-0"></span>**5 Správa siete**

Táto kapitola obsahuje popis použitia nástrojov siete prostredníctvom ovládacieho panelu zariadenia a vnoreného webového servera. Tieto nástroje vám umožnia zobrazovať a upravovať nastavenia siete a rozšíriť zabezpečenie siete.

## **Používanie ovládacieho panela zariadenia HP all-in-one**

Ovládací panel zariadenia HP all-in-one umožňuje vykonávať množstvo úloh správy siete, vrátane zobrazenia nastavení siete, obnovenia predvolených nastavení siete a zmien nastavení siete.

#### **Zobrazenie nastavenia siete**

Na ovládacom paneli zariadenia môžete zobraziť prehľad nastavení siete, prípadne môžete vytlačiť stránku s podrobnejšími údajmi o nastavení.

#### **Zobrazenie prehľadu siete**

Vyberte, či chcete zobraziť prehľad siete alebo vytlačiť podrobnú správu.

#### **Zobrazenie prehľadu siete**

- 1 Na ovládacom paneli zariadenia HP all-in-one stlačte tlačidlo **Nastavenie**.
- 2 Stlačte tlačidlo **8** a potom tlačidlo **1**. Zobrazí sa **ponuka Sieť** a vyberie sa položka **Zobraziť nastavenia siete**.
- 3 Stlačte tlačidlo **2**.

Zobrazí sa prehľad nastavení siete.

#### **Vytlačenie konfiguračnej stránky siete**

**Konfiguračná stránka siete** obsahuje zoznam všetkých dôležitých nastavení siete, ako je adresa IP, rýchlosť pripojenia, server DNS a DNS-SD.

#### **Tlač konfiguračnej stránky siete**

- 1 Na ovládacom paneli zariadenia HP all-in-one stlačte tlačidlo **Nastavenie**.
- 2 Stlačte tlačidlo **8** a potom tlačidlo **1**. Zobrazí sa **ponuka Sieť** a vyberie sa položka **Zobraziť nastavenia siete**.
- 3 Stlačte tlačidlo **1**.

Zariadenie vytlačí konfiguračnú stránku siete.

Ďalšie informácie o položkách na konfiguračnej stránke siete nájdete v časti [Definície](#page-55-0) konfigurač[nej stránky](#page-55-0).

#### **Obnovenie predvolených nastavení siete**

V prípade potreby môžete obnoviť nastavenia siete zariadenia HP all-in-one na nastavenia predvolené vo výrobe.

<span id="page-48-0"></span>**Poznámka** Vymažú sa tým všetky zadané informácie o nastavení bezdrôtovej siete. Ak budete chcieť tieto nastavenia obnoviť, budete musieť znova použiť Sprievodcu nastavením bezdrôtovej siete.

#### **Obnovenie nastavení predvolených vo výrobe**

- 1 Na ovládacom paneli zariadenia HP all-in-one stlačte tlačidlo **Nastavenie**.
- 2 Stlačte tlačidlo **8** a potom tlačidlo **2**.
	- Týmto sa zobrazí **ponuka Sieť** a vyberie sa položka **Obn. predvol. nast. siete**.
- 3 Položku potvrďte stlačením tlačidla **1**.

#### **Rozšírené nastavenie siete**

Možnosť **Rozšírené nastavenie** umožňuje meniť rýchlosť prepojenia, nastavenie adresy IP a zabezpečenie pamäťovej karty.

**Poznámka** Tieto nastavenia by mali meniť iba skúsení používatelia.

#### **Nastavenie rýchlosti prepojenia**

Rýchlosť prenosu údajov v sieti je možné meniť. Predvolené nastavenie je **Automat.**.

#### **Nastavenie rýchlosti prepojenia**

- 1 Na ovládacom paneli zariadenia HP all-in-one stlačte tlačidlo **Nastavenie**.
- 2 Stlačte tlačidlo **8** a potom tlačidlo **3**. Zobrazí sa **ponuka Sieť** a potom sa vyberie možnosť **Rozšírené nastavenie**.
- 3 Stlačením tlačidla **1** vyberte možnosť **Zmeniť rýchlosť prepojenia**.
- 4 Stlačte číslo vedľa požadovanej rýchlosti prepojenia:
	- **1. Automat.**
	- **2. 10 duplexne**
	- **3. 10 poloduplexne**
	- **4. 100 duplexne**
	- **5. 100 poloduplexne**

#### **Zmena nastavení adresy IP**

Predvolené nastavenie adresy IP je nastavenie **Automat.**. V prípade potreby môžete ručne zmeniť nastavenia adresy IP, masky podsiete alebo predvolenej brány. Ak chcete zistiť adresu IP a masku podsiete zariadenia HP all-in-one, vytlačte konfiguračnú stránku siete zo zariadenia HP all-in-one (ďalšie informácie nájdete v časti Vytlačenie konfigurač[nej stránky siete\)](#page-47-0). Ďalšie informácie o jednotlivých položkách na konfiguračnej stránke vrátane adresy IP a masky podsiete nájdete v časti [Definície konfigura](#page-55-0)čnej stránky.

#### **Zmena nastavenia adresy IP**

- 1 Na ovládacom paneli zariadenia HP all-in-one stlačte tlačidlo **Nastavenie**.
- 2 Stlačte tlačidlo **8** a potom tlačidlo **3**. Zobrazí sa **ponuka Sieť** a potom sa vyberie možnosť **Rozšírené nastavenie**.
- 3 Stlačením klávesu **2** vyberte položku **Nastavenie IP adresy**.
- <span id="page-49-0"></span>4 Stlačte číslo vedľa požadovaného nastavenia adresy IP:
	- **1. Adresa IP**
	- **2. Maska podsiete**
	- **3. Predvolená brána**
- 5 Zadajte požadované zmeny a stlačte tlačidlo **OK**.

#### **Zmena zabezpečenia pamäťovej karty**

Možnosť **Zabezpeč. pamäťovej karty** v ponuke **rozšírené nastavenie** umožňuje nastaviť zariadenie HP all-in-one tak, aby nezdieľalo údaje na pamäťovej karte s ostatnými počítačmi v **bezdrôtovej** sieti. Tento spôsob zabezpečenia pamäťovej karty sa však neodporúča, pretože zabraňuje prístupu k pamäťovej karte z vášho počítača. Tento spôsob zabezpečenia nefunguje v sieti Ethernet. Všetky počítače v sieti Ethernet majú prístup k pamäťovej karte zariadenia HP all-in-one pripojeného do siete.

### **Použitie vnoreného webového servera**

Najlepší spôsob správy všeobecných nastavení siete zariadenia HP all-in-one poskytuje ovládací panel zariadenia HP all-in-one. Pre úpravu rozšírených nastavení však môžete použiť aj vnorený webový server (EWS). Pomocou webového prehľadávača môžete monitorovať stav zariadenia, nastaviť sieťové parametre zariadenia HP all-in-one alebo získať prístup k funkciám zariadenia HP all-in-one. Ďalšie informácie o týchto a ďalších funkciách, ktoré sú k dispozícii na serveri EWS, nájdete v elektronickom pomocníkovi vnoreného webového servera. Ak chcete použiť pomocníka vnoreného webového servera, otvorte vnorený webový server podľa pokynov uvedených nižšie, kliknite na položku **Help** (Pomocník) v časti **Other Links** (Ďalšie prepojenia) na karte **Home** (Domovská stránka) vnoreného webového servera.

#### **Prístup k vnorenému webovému serveru**

#### **Prístup k vnorenému webovému serveru**

- 1 Na ovládacom paneli zariadenia HP all-in-one stlačte tlačidlo **Nastavenie**.
- 2 Stlačte tlačidlo **8**, tlačidlo **1** a potom tlačidlo **1**. Vytlačí sa konfiguračná stránka zariadenia HP all-in-one vrátane adresy IP. Vytlačená adresa IP sa použije v ďalšom kroku.
- 3 Do poľa **Adresa** webového prehľadávača zadajte adresu IP zariadenia HP all-inone, ktorá je vytlačená na konfiguračnej stránke siete. Napríklad: http://195.168.0.5.

Zobrazí sa **Home page** (Domovská stránka) vnoreného webového servera so zobrazením informácií o zariadení HP all-in-one.

**Poznámka** Ak používate prehľadávač so serverom proxy, možno ho budete musieť vypnúť, aby ste získali prístup k vnorenému webovému serveru.

- 4 Ak chcete zmeniť jazyk používaný vnoreným webovým serverom, postupujte takto:
	- a Kliknite na kartu **Settings** (Nastavenia).
	- b V navigačnej ponuke **Settings** (Nastavenia) kliknite na položku **Select Language** (Výber jazyka).
	- c V zozname **Select Language** (Výber jazyka) vyberte požadovaný jazyk.
- d Kliknite na položku **Apply** (Použiť).
- 5 Ak chcete získať informácie o zariadení a sieti, kliknite na kartu **Home** (Domovská stránka), alebo kliknite na kartu **Networking** (Sieť), kde nájdete ďalšie informácie o sieti a môžete ich meniť.

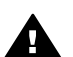

**Upozornenie** Pri zmene bezdrôtových sieťových nastavení tlačového servera postupujte opatrne, mohli by ste stratiť sieťové pripojenie. Pri obnovení sieťového pripojenia budete možno musieť použiť nové nastavenie. Keď tlačový server stratí sieťové pripojenie, možno budete musieť obnoviť predvolené nastavenia a preinštalovať softvér.

**Poznámka** V počítači nevypínajte protokol TCP/IP (Transmission Control Protocol/ Internet Protocol). Je potrebný na komunikáciu s vnoreným webovým serverom.

## <span id="page-51-0"></span>**6 Riešenie problémov so sieťou**

Táto časť obsahuje informácie o riešení sieťových problémov so zariadením HP all-inone. Pre problémy s inštaláciou a konfiguráciou sú uvedené špecifické informácie.

### **Riešenie problémov s nastavením káblovej siete**

Táto časť obsahuje informácie o riešení problémov s nastavením káblovej siete.

#### **Počítač nemôže vyhľadať zariadenie HP all-in-one**

#### **Príčina**

Káble nie sú správne pripojené.

#### **Riešenie**

Skontrolujte, či sú správne pripojené nasledujúce káble:

- káble napájania zariadenia HP all-in-one a smerovača,
- káble prepojenia smerovača a počítača,
- káble pripojenia modemu a internetového pripojenia zariadenia HP all-in-one (ak sa používajú).

#### **Príčina**

Sieťová karta (NIC) lokálnej siete (LAN) nie je správne nainštalovaná.

#### **Riešenie**

Skontrolujte, či je sieťová karta LAN správne nainštalovaná.

#### **Kontrola sieťovej karty v systéme Windows XP**

- 1 Pravým tlačidlom kliknite na ikonu **Tento počítač**.
- 2 V dialógovom okne **Vlastnosti systému** kliknite na kartu **Hardvér**.
- 3 Kliknite na tlačidlo **Správca zariadení**.
- 4 Skontrolujte, či sa karta zobrazuje v skupine **Sieťové adaptéry**.
- 5 Pozrite si dokumentáciu dodanú s kartou.

#### **Príčina**

Sieťové pripojenie nie je aktívne.

#### **Riešenie**

Skontrolujte, či je sieťové pripojenie aktívne.

#### **Kontrola aktívneho sieťového pripojenia**

1 Skontrolujte, či sa na farebnom grafickom displeji zobrazuje ikona káblovej siete (nižšie vľavo). Ak sa ikona zobrazuje, zariadenie HP all-in-one je pripojené do siete.

<span id="page-52-0"></span>Ikona vľavo signalizuje aktívnu káblovú sieť. Ikona vpravo signalizuje neaktívnu sieť.

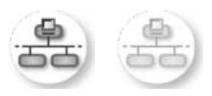

#### **Ikona káblovej siete**

- 2 Ak sa ikona káblovej siete nezobrazuje, skontrolujte či sú káble prepojenia zariadenia HP all-in-one a brány alebo smerovača spoľahlivo pripojené.
- 3 Skontrolujte, či je zariadenie HP all-in-one pripojené do siete pomocou kábla CAT-5 Ethernet.
- 4 Skontrolujte dva indikátory siete Ethernet nachádzajúce sa nad a pod konektorom RJ-45 Ethernet na zadnej časti zariadenia HP all-in-one. Tieto indikátory signalizujú:
	- a Horný indikátor: Ak indikátor svieti neprerušovaným zeleným svetlom, zariadenie je správne pripojené do siete a nadviazala sa komunikácia. Ak horný indikátor nesvieti, zariadenie nie je pripojené do siete.
	- b Dolný indikátor: Tento indikátor bliká žltým svetlom, keď zariadenie prijíma alebo vysiela údaje do siete.
- 5 Ak sú všetky pripojenia v poriadku, vypnite a znova zapnite zariadenie HP allin-one. Vypnite a znova zapnite zariadenie HP all-in-one dvojnásobným stlačením tlačidla **Zapnúť** na ovládacom paneli zariadenia HP all-in-one. Rovnako vypnite a znova zapnite napájanie smerovača.

#### **Nadviazanie aktívneho sieťového prepojenia**

- 1 Ak sa aktívna ikona káblovej siete nezobrazuje, skontrolujte či sú káble prepojenia zariadenia HP all-in-one a brány alebo smerovača spoľahlivo pripojené.
- 2 Ak je prepojenie v poriadku, vypnite a znova zapnite zariadenie HP all-in-one dvojnásobným stlačením tlačidla **Zapnúť**. Rovnako vypnite a znova zapnite napájanie smerovača.

#### **Vyskytla sa chyba System Requirements Error (Chyba systémových požiadaviek): No TCP/IP (Nenašiel sa protokol TCP/IP)**

#### **Príčina**

Sieťová karta (NIC) lokálnej siete (LAN) nie je správne nainštalovaná.

#### **Riešenie**

Skontrolujte, či je sieťová karta LAN je správne nainštalovaná a nastavená pre protokol TCP/IP. Pozrite si dokumentáciu dodanú so sieťovou kartou LAN.

**Počas inštalácie sa zobrazí obrazovka Printer Not Found (Tlačiareň sa nenašla)** 

#### **Príčina**

Zariadenie HP all-in-one nie je zapnuté.

#### <span id="page-53-0"></span>**Riešenie**

Skontrolujte farebný grafický displej zariadenia HP all-in-one. Ak sa na farebnom grafickom displeji nič nezobrazuje a indikátor vedľa tlačidla **Zapnúť** nesvieti, zariadenie HP all-in-one je vypnuté. Skontrolujte, či je napájací kábel pevne pripojený do zariadenia HP all-in-one a zapojený do sieťovej zásuvky. Zapnite zariadenie HP all-in-one stlačením tlačidla **Zapnúť**.

#### **Príčina**

Sieťové pripojenie nie je aktívne.

#### **Riešenie**

Skontrolujte, či je sieťové pripojenie aktívne. Ďalšie informácie nájdete v časti Sieť[ové pripojenie nie je aktívne](#page-51-0).

#### **Príčina**

Káble nie sú správne pripojené.

#### **Riešenie**

Skontrolujte, či sú správne pripojené nasledujúce káble:

- káble napájania zariadenia HP all-in-one a smerovača,
- káble prepojenia smerovača a počítača,
- káble pripojenia modemu a internetového pripojenia zariadenia HP all-in-one (ak sa používajú).

#### **Používam káblový modem bez smerovača a nemám adresu IP**

#### **Príčina**

Ak máte počítač s káblovým modemom, samostatnú sieť LAN pre ostatné počítače a nemáte server DHCP alebo smerovač, na priradenie adries IP ostatných počítačov a zariadenia HP all-in-one použite funkciu AutoIP.

#### **Riešenie**

#### **Získanie adresy IP pre počítač s káblovým modemom**

→ Počítaču s káblovým modemom priraďuje statickú alebo dynamickú adresu IP poskytovateľ internetových služieb (ISP).

#### **Priradenie adries IP ostatným počítačom a zariadeniu HP all-in-one**

➔ Na priradenie adries IP ostatným počítačom a zariadeniu HP all-in-one použite funkciu AutoIP. Nepriraďujte statickú adresu IP.

Kapitola 6

# <span id="page-55-0"></span>**a Definície konfiguračnej stránky**

Táto príloha vysvetľuje položky, ktoré sa zobrazujú na konfiguračnej stránke siete.

#### **Všeobecné nastavenia siete**

Nasledujúca tabuľka popisuje všeobecné nastavenia siete zobrazených na konfiguračnej stránke siete.

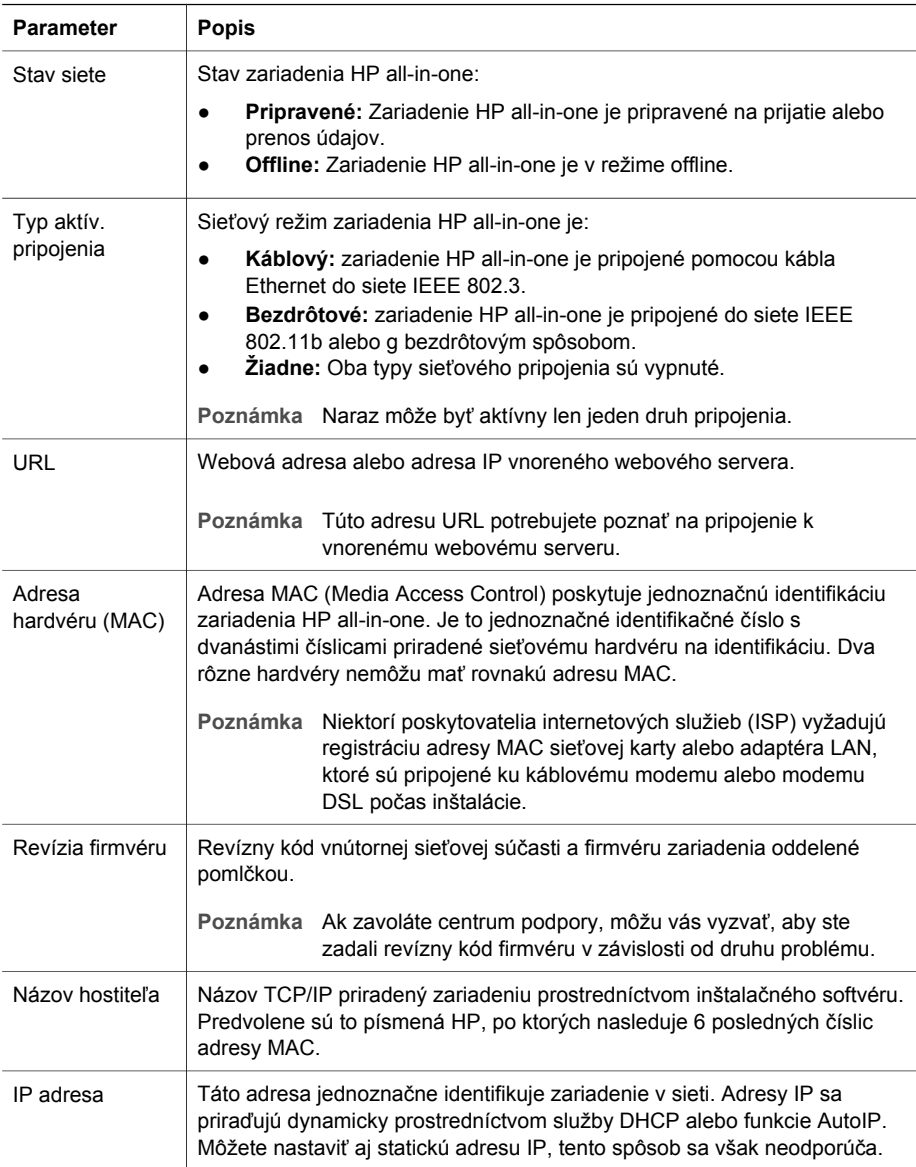

<span id="page-56-0"></span>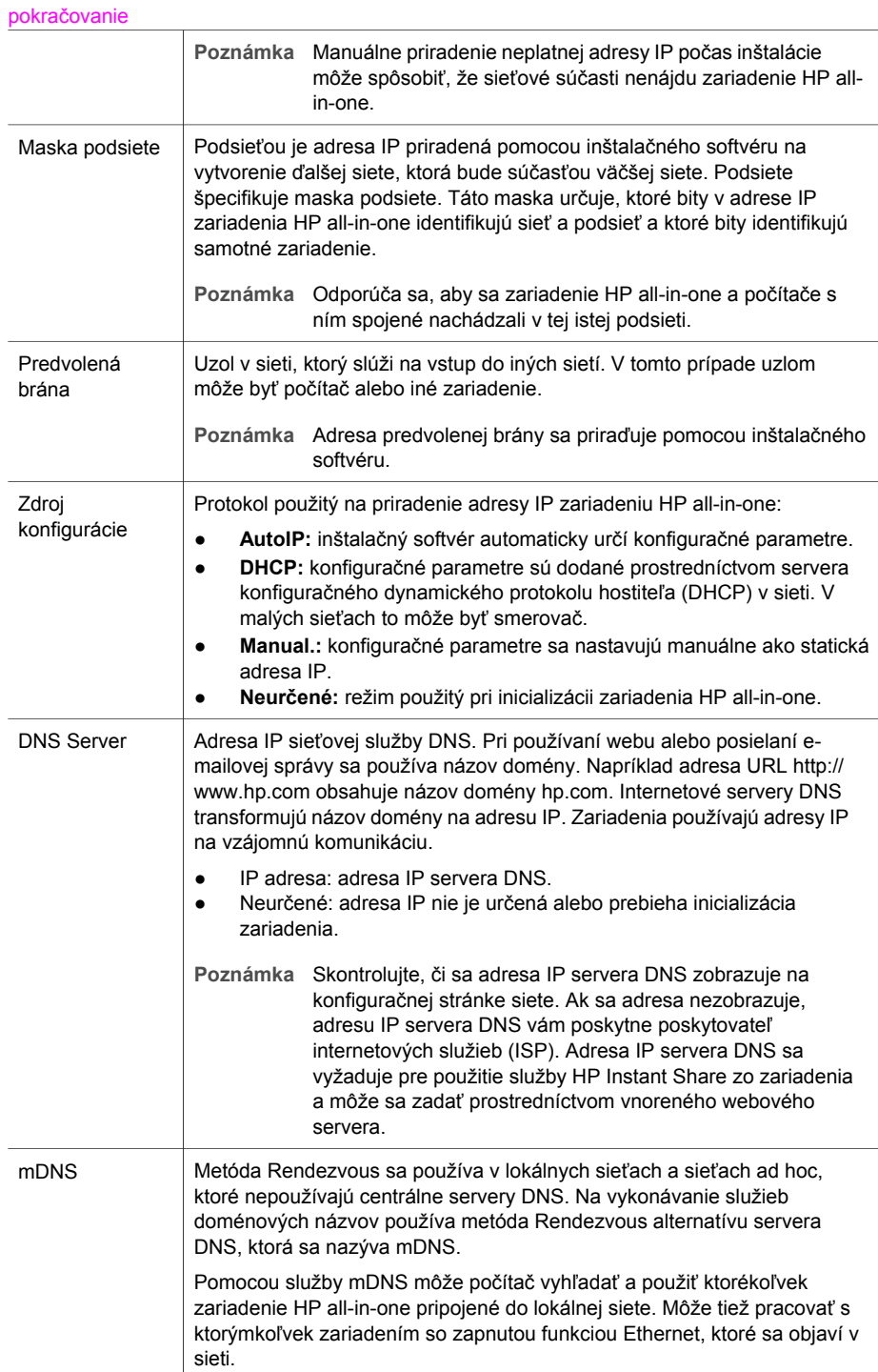

<span id="page-57-0"></span>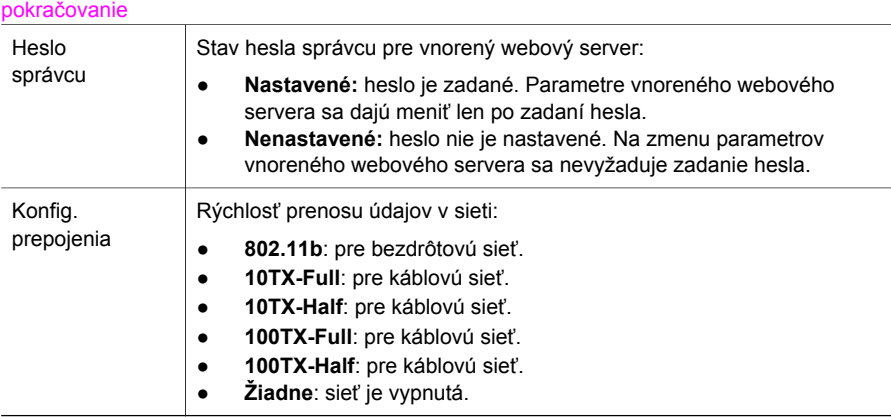

### **Nastavenia bezdrôtovej siete**

Nasledujúca tabuľka popisuje nastavenia bezdrôtovej siete zobrazených na konfiguračnej stránke siete.

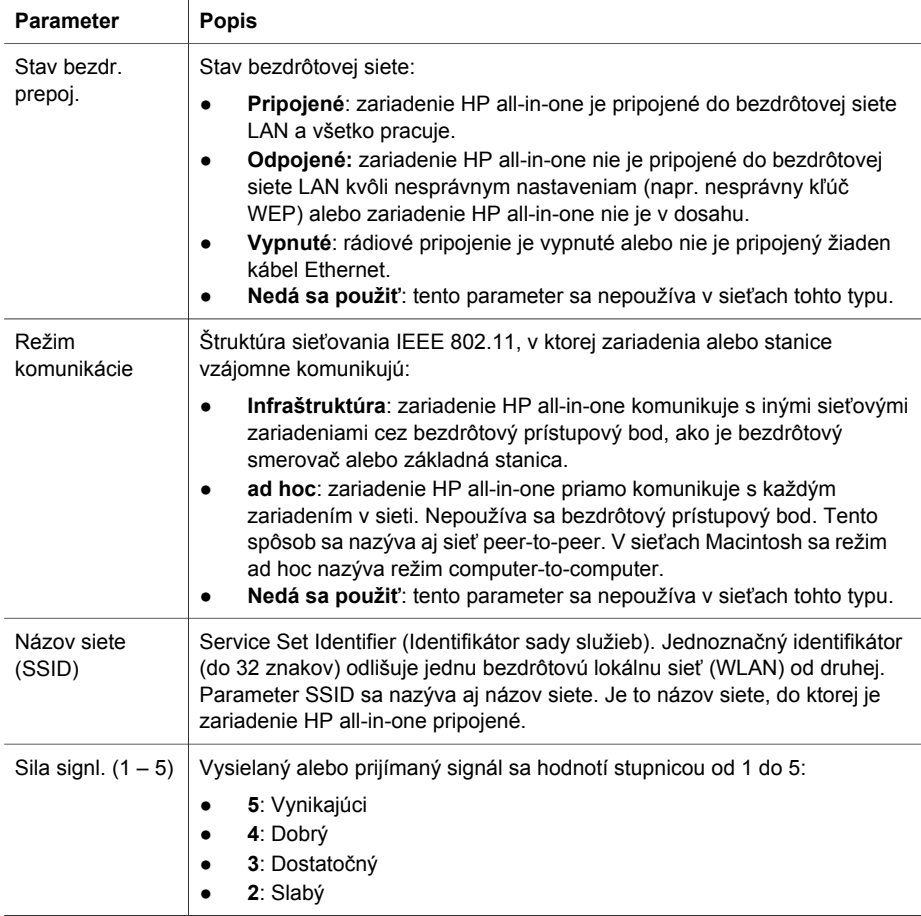

<span id="page-58-0"></span>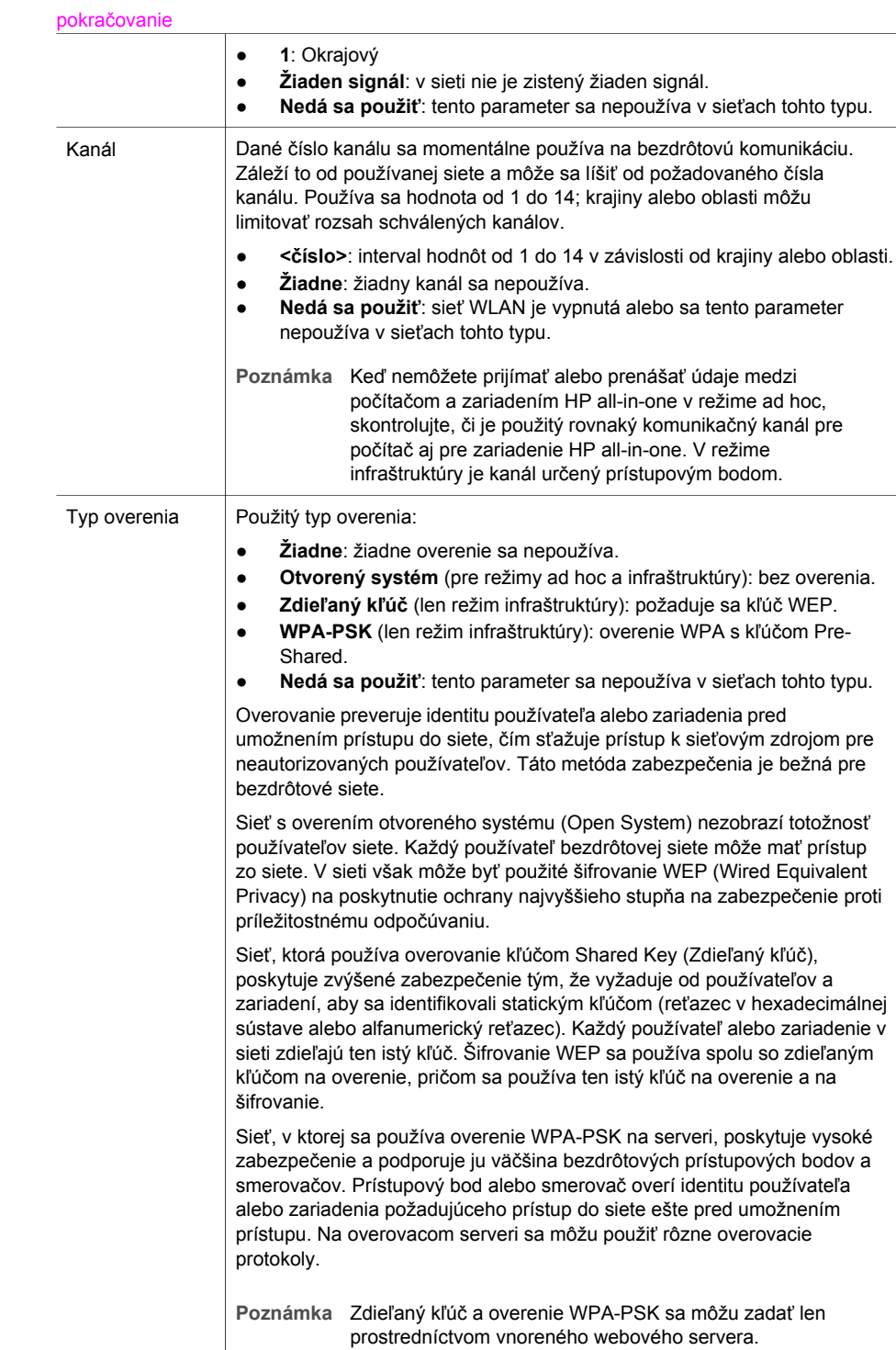

<span id="page-59-0"></span>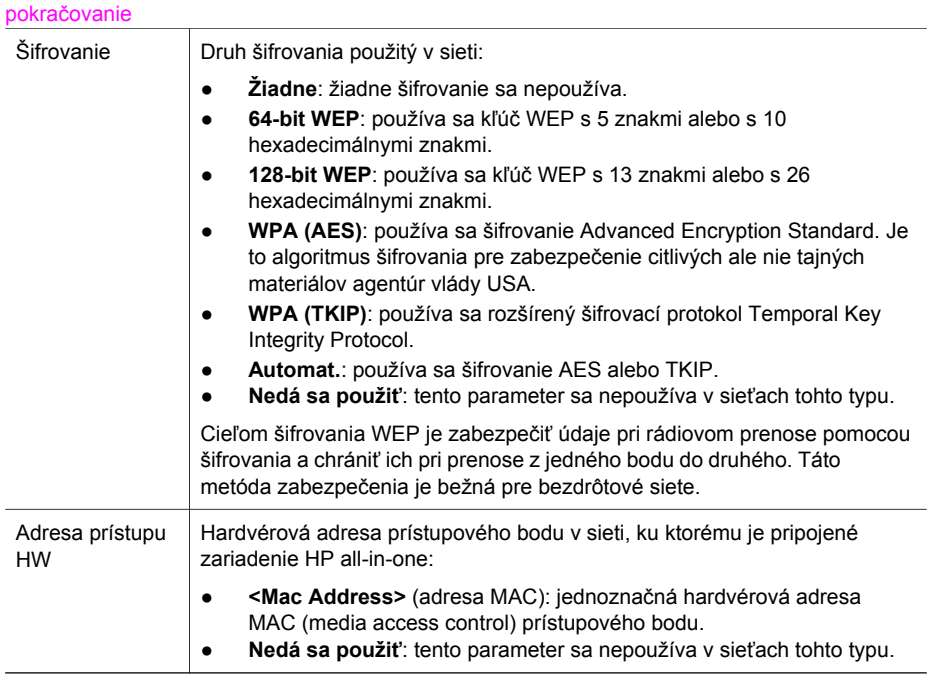

### **Rôzne**

Nasledujúca tabuľka popisuje prenos údajov a príjem informácií zobrazených na stránke nastavenia siete.

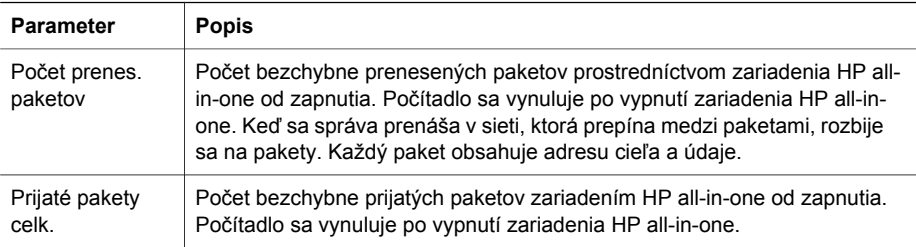

Príloha a

# <span id="page-61-0"></span>**b Glosár**

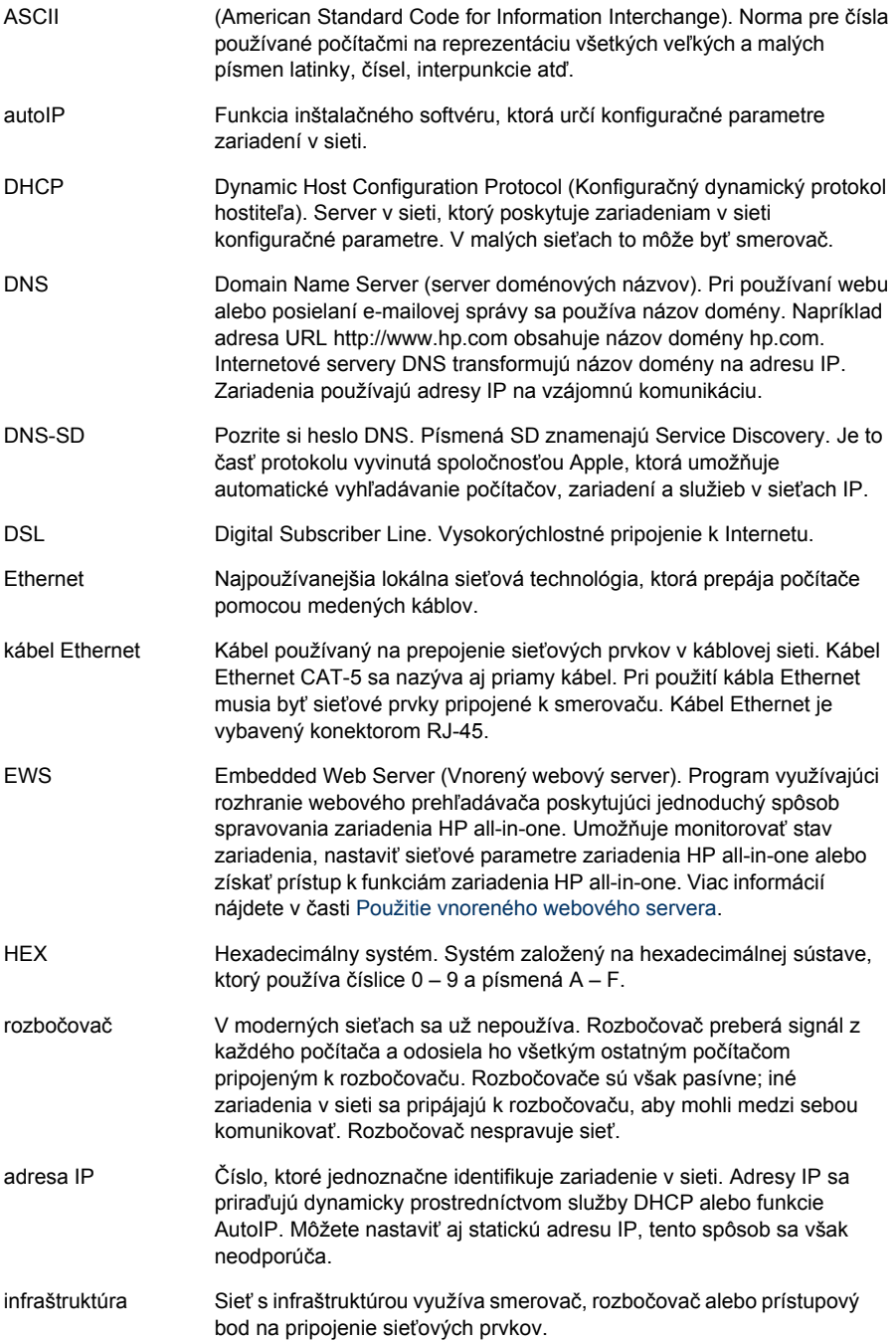

#### <span id="page-62-0"></span>Príloha b

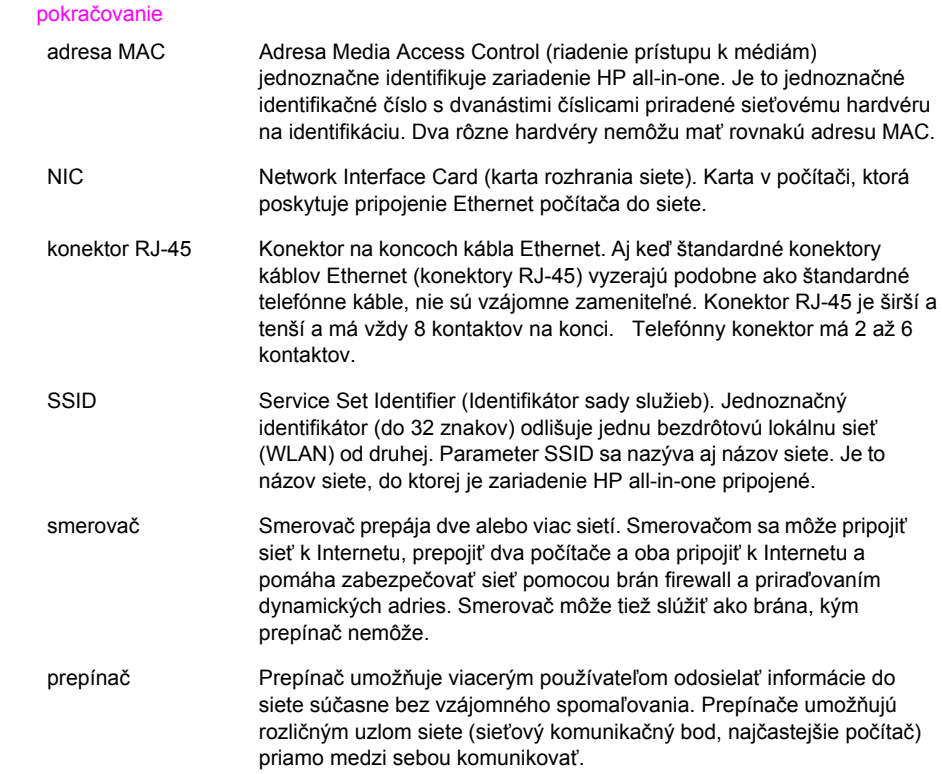

## <span id="page-63-0"></span>**Register**

#### **A**

adresa IP adresa (všeobecné nastavenia siete) [21](#page-55-0) adresa riadenia prístupu k médiám (MAC) [21](#page-55-0)

#### **B**

brána počítač [6](#page-40-0) predvolené nastavenie [22](#page-56-0) smerovač [5](#page-39-0) brána – počítač [6](#page-40-0)

#### **D**

ďalšie počítače [4](#page-38-0)

#### **H**

hardvérová adresa (všeobecné sieťové nastavenia) [21](#page-55-0) hardvérová adresa prístupového bodu (nastavenia bezdrôtovej siete) [25](#page-59-0) heslo správcu (všeobecné nastavenia siete) [23](#page-57-0) heslo, vnorený webový server [23](#page-57-0)

#### **I**

inovácia siete [3](#page-37-0) inovácia z pripojenia rozhraním USB na sieťové pripojenie [3](#page-37-0) Instant Share, HP, služba pripojenie Ethernet [5](#page-39-0) Internet pripojenie linkou DSL alebo káblové pripojenie s bránou – smerovačom [5](#page-39-0) širokopásmový [10](#page-44-0) inštalácia softvéru systém Macintosh [12](#page-46-0) systém Windows [11](#page-45-0) Windows [11](#page-45-0) inštalácia softvéru v systéme Macintosh [12](#page-46-0)

inštalácia softvéru v systéme Windows [11](#page-45-0) IP nastavenia [14](#page-48-0)

#### **K**

kábel Ethernet CAT-5 [9](#page-43-0) káblové pripojenie inštalácia [9](#page-43-0) riešenie problémov [17](#page-51-0) kanál (nastavenie bezdrôtovej siete) [24](#page-58-0) konektor RJ-45 [9](#page-43-0), [27](#page-61-0) [28](#page-62-0) konfigurácia prepojenia (všeobecné nastavenia siete) [23](#page-57-0) konfiguračná stránka [13](#page-47-0), [21](#page-55-0) konfiguračná stránka siete [13](#page-47-0)

**M**

maska podsiete (všeobecné nastavenia siete) [22](#page-56-0)

#### **N**

nastavenia predvolené vo výrobe [13](#page-47-0) nastavenia, obnovenie predvolených nastavení [13](#page-47-0) nastavenie rýchlosti prepojenia [14](#page-48-0) názov hostiteľa (všeobecné nastavenia siete) [21](#page-55-0) názov siete (bezdrôtové sieťové nastavenia) [23](#page-57-0) názov SSID (nastavenia bezdrôtovej siete) [23](#page-57-0)

#### **O**

obnovenie predvolených nastavení siete [13](#page-47-0) obrazovka nájdenej tlačiarne, systém Windows [11](#page-45-0) obrazovka typu pripojenia, systém Windows [11](#page-45-0) odporúčané siete [5](#page-39-0)

ovládací panel [13](#page-47-0)

#### **P**

počet prenesených paketov [25](#page-59-0) počet prijatých paketov [25](#page-59-0) predvolená brána (všeobecné nastavenia siete) [22](#page-56-0) predvolené nastavenia, obnovenie [13](#page-47-0) prepnutie z rozhrania USB na sieť [3](#page-37-0) pripojenie pomocou kábla Ethernet [9](#page-43-0) pripojenie Ethernet bezdrôtové [7](#page-41-0) inštalácia [9](#page-43-0) prístup na Internet [5](#page-39-0) typy [5](#page-39-0) prístup na Internet modem [6](#page-40-0)

#### **R**

revízia firmvéru (všeobecné nastavenia siete) [21](#page-55-0) režim komunikácie (nastavenia bezdrôtovej siete) [23](#page-57-0) riešenie problémov nastavenie káblovej siete [17](#page-51-0) nenašiel sa protokol TCP/ IP (káblové pripojenie) [18](#page-52-0) použitie káblového modemu bez smerovača (káblové pripojenie) [19](#page-53-0) sieť [17](#page-51-0) tlačiareň sa nenašla (káblové pripojenie) [18](#page-52-0) zariadenie sa nedá vyhľadať (káblové pripojenie) [17](#page-51-0) riešenie problémov so sieťou. *viz.* riešenie problémov rozšírené nastavenie [14](#page-48-0) rýchlosť prepojenia [14](#page-48-0)

#### **S**

server DNS (všeobecné nastavenia siete) [22](#page-56-0) server EWS nastavenie hesla [23](#page-57-0) použitie [15](#page-49-0) servisný názov mDNS (všeobecné nastavenia siete) [22](#page-56-0) sieť s infraštruktúrou [5](#page-39-0) sila signálu (nastavenia bezdrôtovej siete) [23](#page-57-0) služba HP Instant Share pripojenie Ethernet [5](#page-39-0) smerovač [5](#page-39-0) [10](#page-44-0) stav (všeobecné nastavenia siete) [21](#page-55-0) stav bezdrôtového prepojenia (nastavenia bezdrôtovej siete) [23](#page-57-0)

#### **T**

typ aktívneho pripojenia (všeobecné nastavenia siete) [21](#page-55-0) typ overenia (nastavenia bezdrôtovej siete) [24](#page-58-0)

#### **U**

URL (všeobecné nastavenia siete) [21](#page-55-0)

#### **V**

viacero počítačov [4](#page-38-0) vnorený webový server (EWS) nastavenie hesla [23](#page-57-0) použitie [15](#page-49-0) všeobecné nastavenia siete [21](#page-55-0)

#### **Z**

zabezpečenie pamäťovej karty [15](#page-49-0) zdieľanie [4](#page-38-0) zdroj konfigurácie (všeobecné nastavenia siete) [22](#page-56-0) zobrazenie prehľadu [13](#page-47-0)

#### **Š**

šifrovanie nastavenia [25](#page-59-0) širokopásmový Internet [10](#page-44-0)

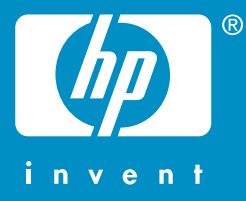

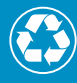

Vytištěno na alespoň 50% úplně recyklované vláknině s obsahem  $\mathcal V$  alespoň 10% papíru recyklovaného po použití

© 2004 Hewlett-Packard Development Company, L.P.

Electronic Edition

www.hp.com

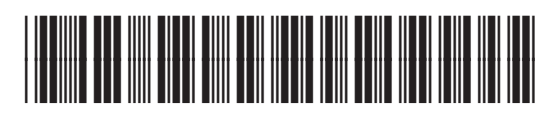

**Q3450-90282**